# Como Solicitar a FICHA INFORMATIVA DIGITAL. GUIA PRÁTICO DE:

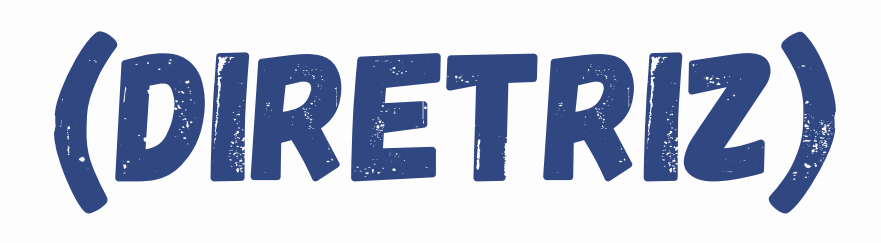

### **PREFEITURA MUNICIPAL DE HORTOLÂNDIA**

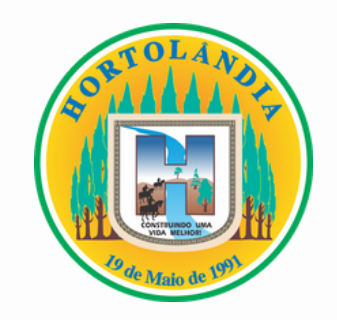

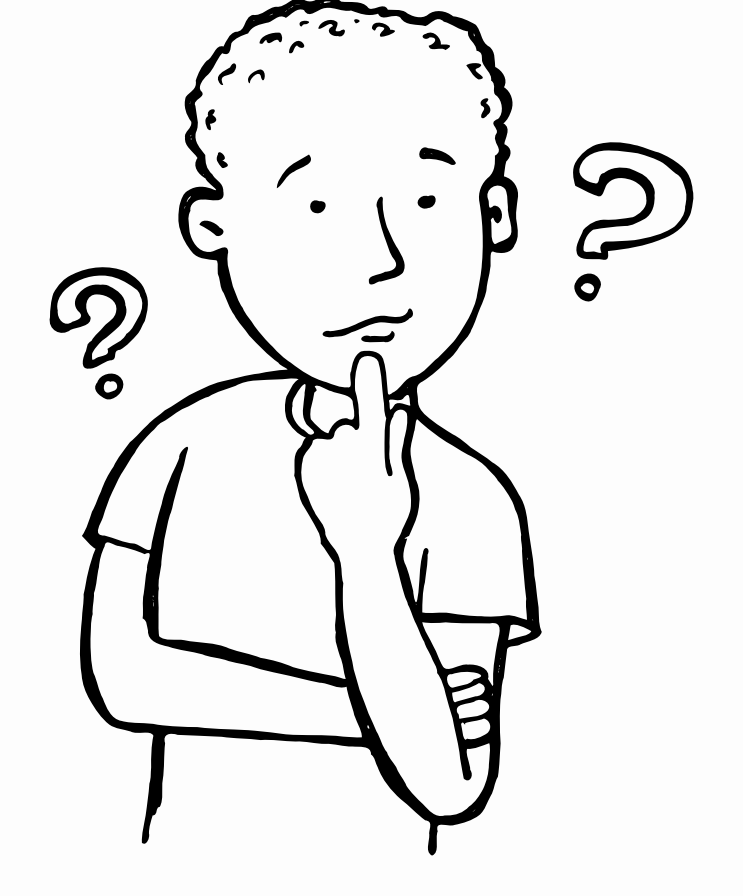

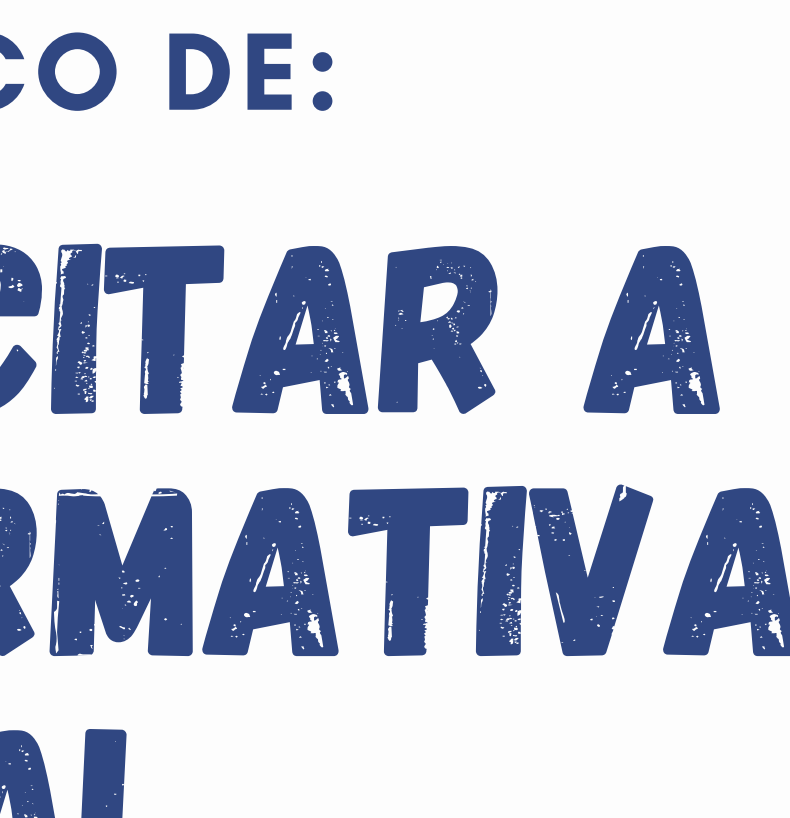

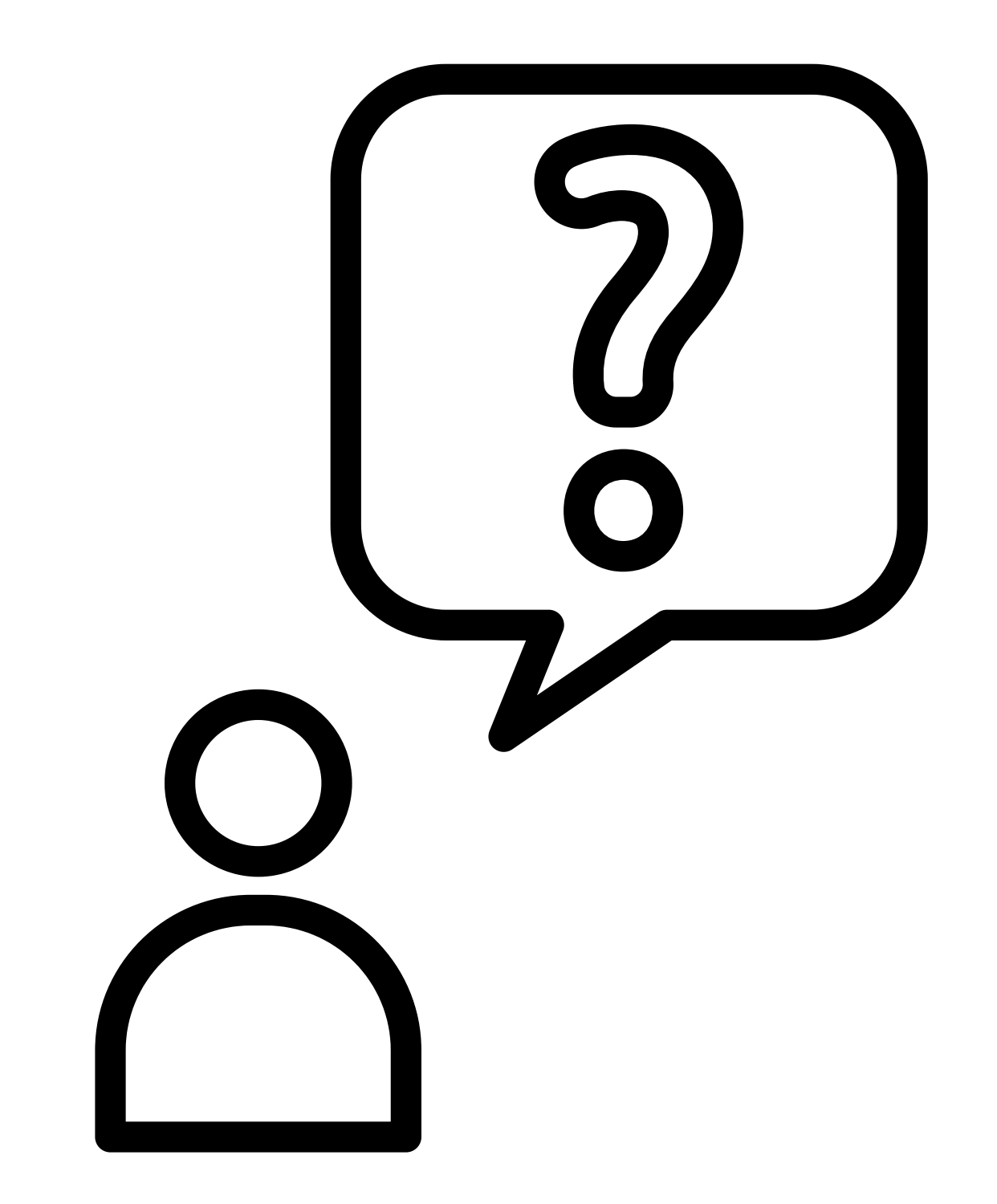

### Para o que serve a Ficha Informativa?

**Conceder a numeração predial (endereço) correto para fins de ligação de água e luz, conforme se faz necessário a apresentação deste documentos nos respectivos órgãos responsáveis como SABESP e CPFL;**

**Apresentar as informações de zoneamento específicas do seu lote;**

**Além de também se fazer necessária para o processo de aprovação de projeto na Prefeitura.**

**A ficha Informativa é um documento digital, emitido pela prefeitura com finalidade de:**

- -
- 

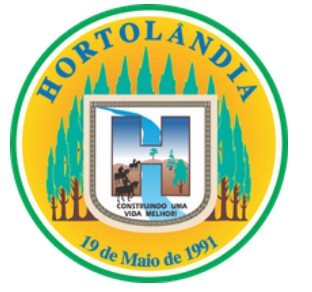

- Número da Inscrição do Imóvel (código do contribuinte, consta no carne do IPTU); CPF do proprietário do imóvel; Matrícula atualizada do imóvel com data de até 30 dias (dentro do prazo de validade estabelecido pelo decreto municipal N°3.912); Contrato de compra e venda ou Escritura do imóvel (caso não haja averbação em cartório na matrícula, constando o nome do atual proprietário
- 
- 
- do imóvel).

### ATENÇÃO: CPF DO PROPRIETÁRIO E MATRÍCULA DO IMÓVEL SÃO DOCUMENTOS OBRIGATÓRIOS PARA A SOLICITAÇÃO DA FICHA INFORMATIVA.

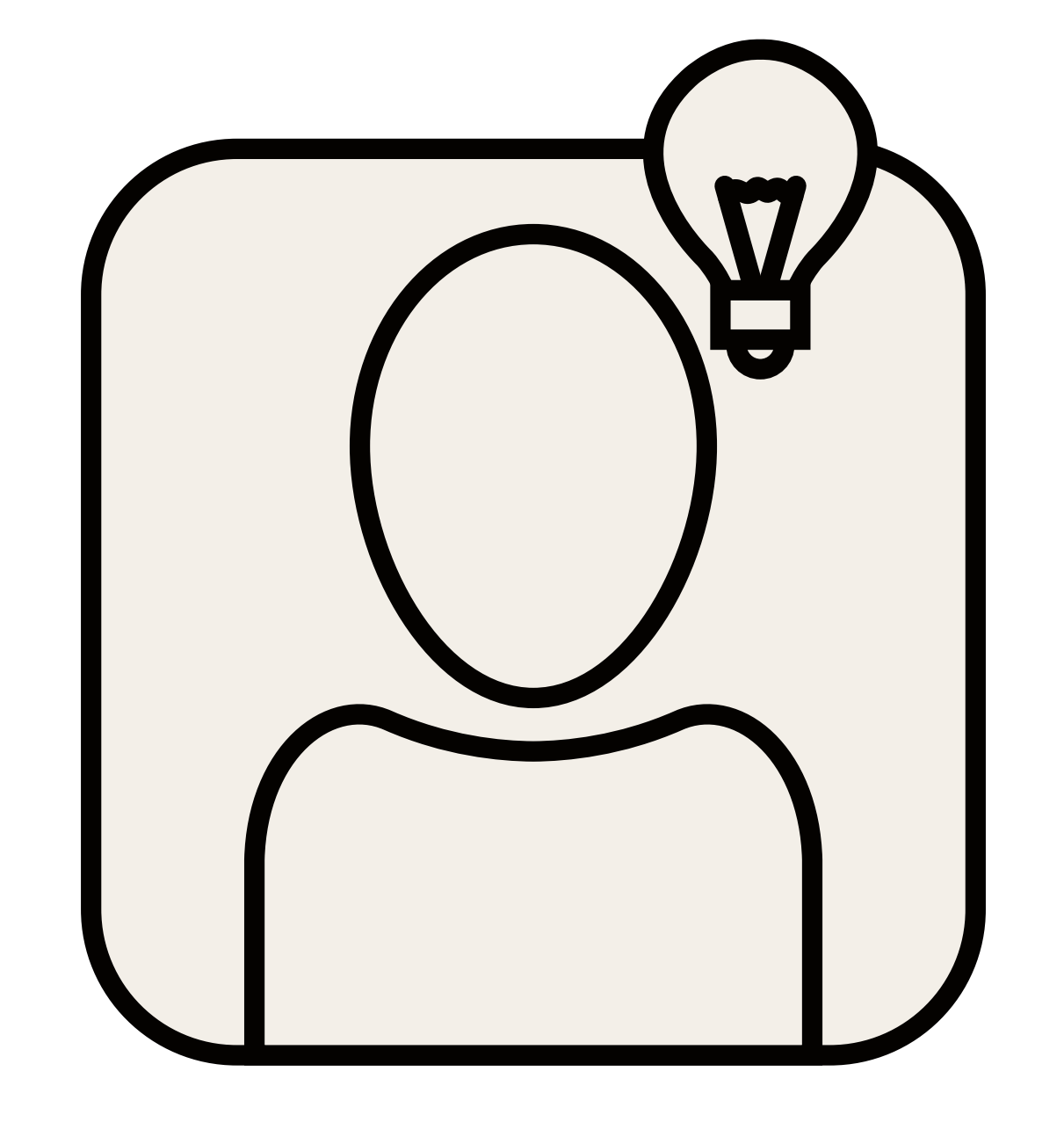

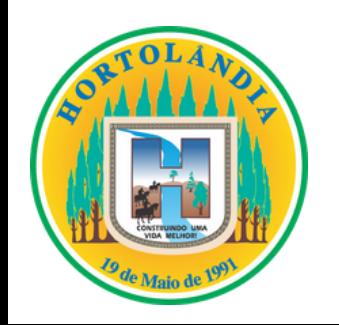

### ANTES DE COMEÇAR, VOCÊ VAI PRECISAR DOS SEGUINTES DOCUMENTOS:

**TODOS OS DOCUMENTOS LISTADOS ABAIXO DEVERÃO SER DIGITALIZADOS E ENVIADOS EM FORMATO PDF.**

**Acessar o site da Prefeitura Municipal de Hortolândia: http://www2.hortolandia.sp.gov.br/**

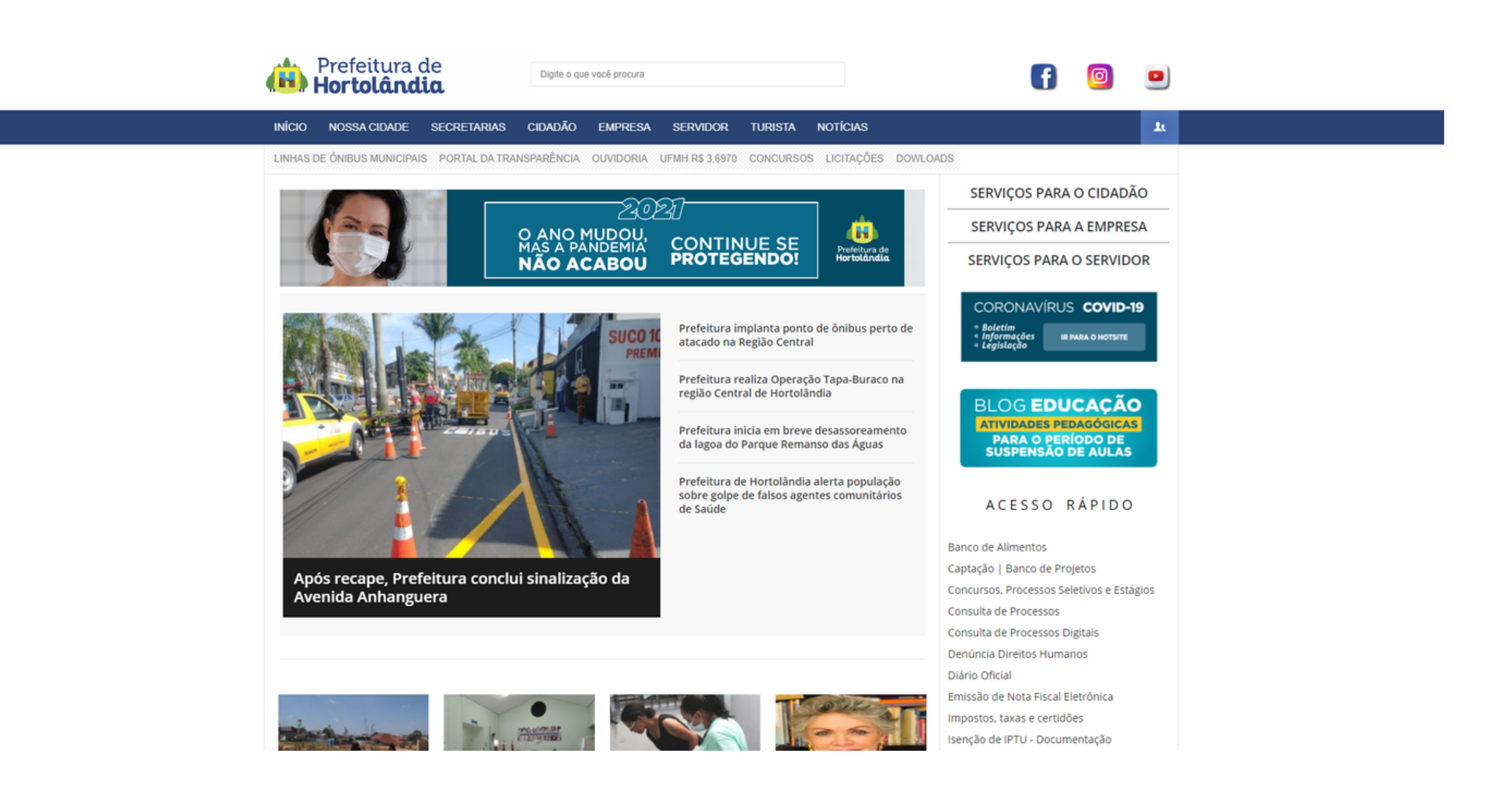

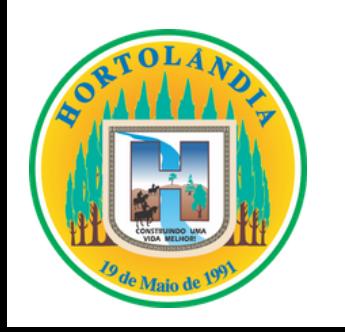

### 1° Passo:

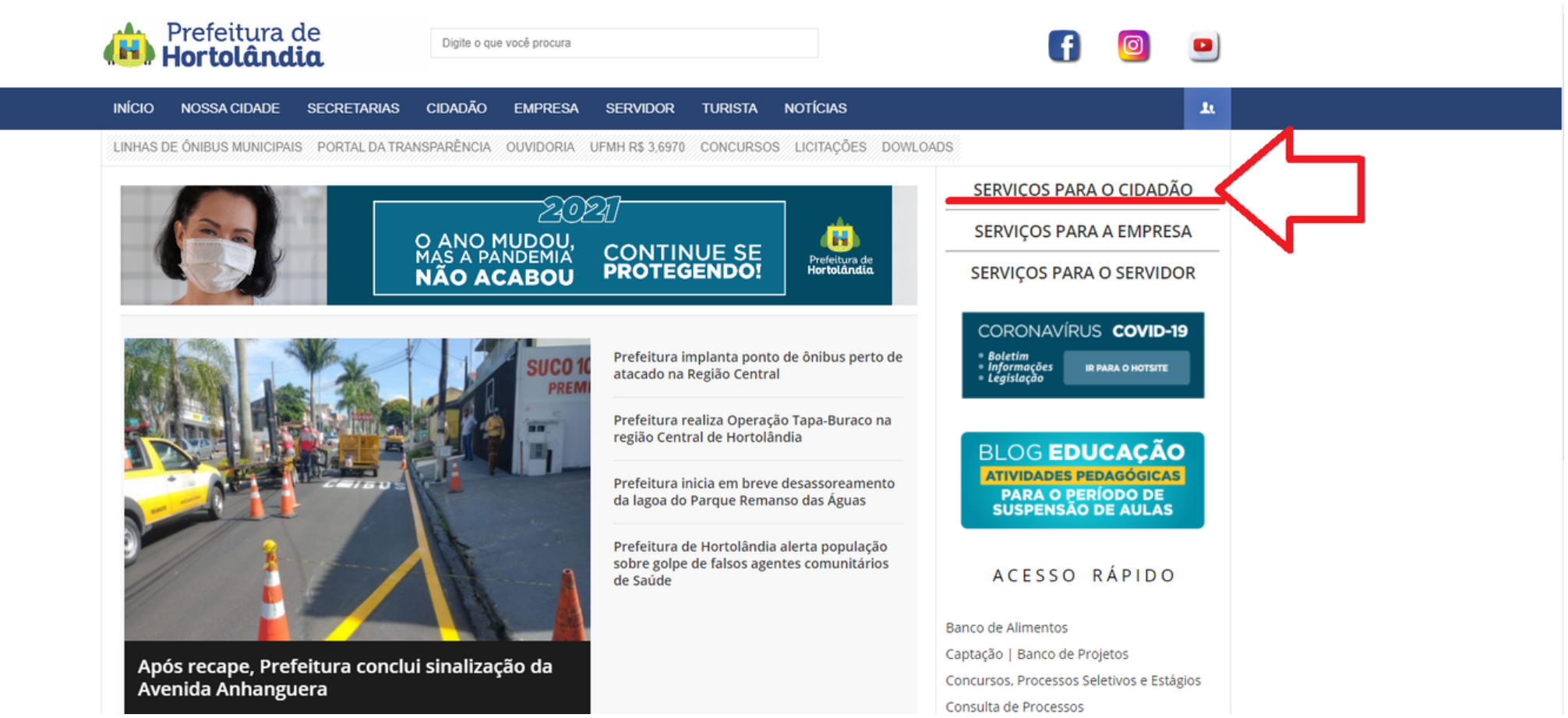

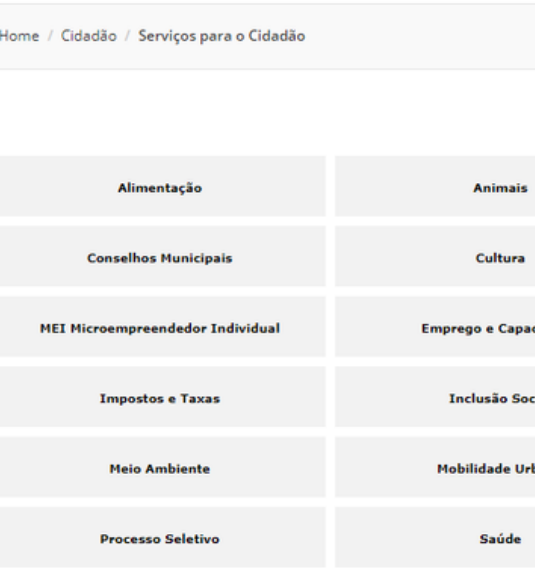

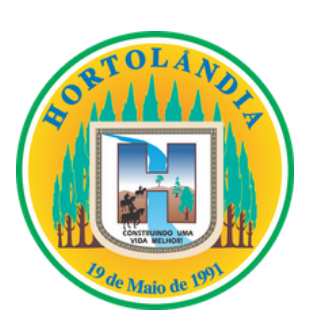

 $\bullet$ 

## 2º PASSO.

- No canto superior direito da tela,  $\bullet$ acessar a opção "serviços para o cidadão";
	- Após isto, no menu seguinte, selecionar a opção "Obras e Urbanismo".

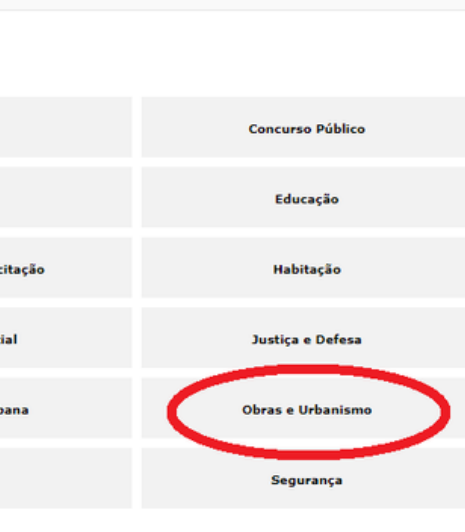

### Mais Acessados | Cidadão

- ⇒ Blog Educação
- + Consulta de processos
- + Impostos e Certidões
- # Edital nº 001/2018 Vários Cargos
- Linha 3.42 Id. N. América > TMH Via Centro
- $\pm$  Linhas de Ônibus Municipais
- Edital nº 004/2019 Vários Cargos Nível Fundamental e Méd...
- # Linha 3.44 Jd. Aline > TMH Via Jd. Carmem Cristina

voltar ao tono

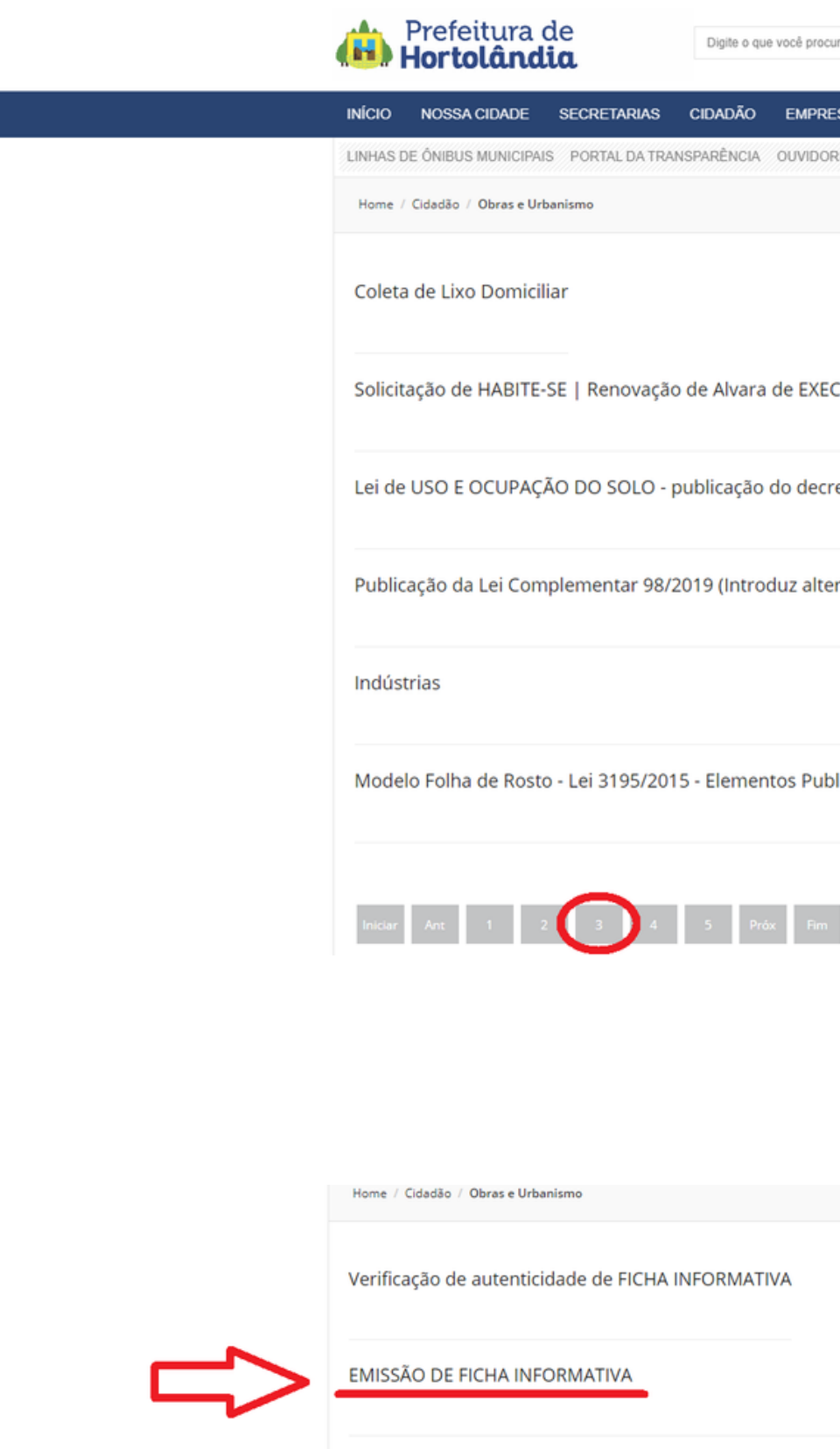

\*\*MODELO ATUALIZADO\*\*

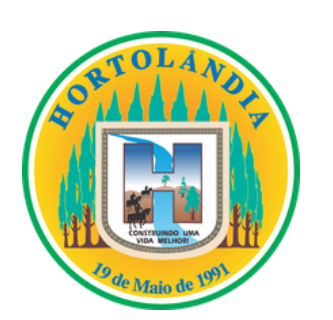

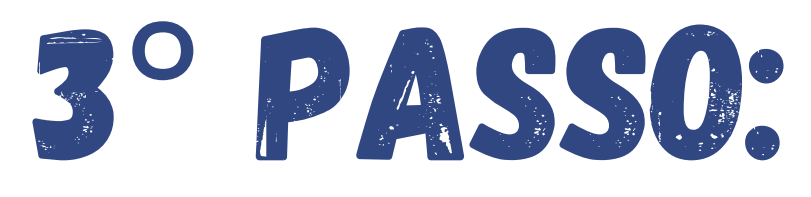

- Dentre as opções apresentadas, se  $\bullet$ direcionar a página 3 (opções de direcionamento das páginas localizadas no menu do canto inferior da tela);
- Já na página 3, clicar na opção  $\bullet$ "Emissão de Ficha Informativa).

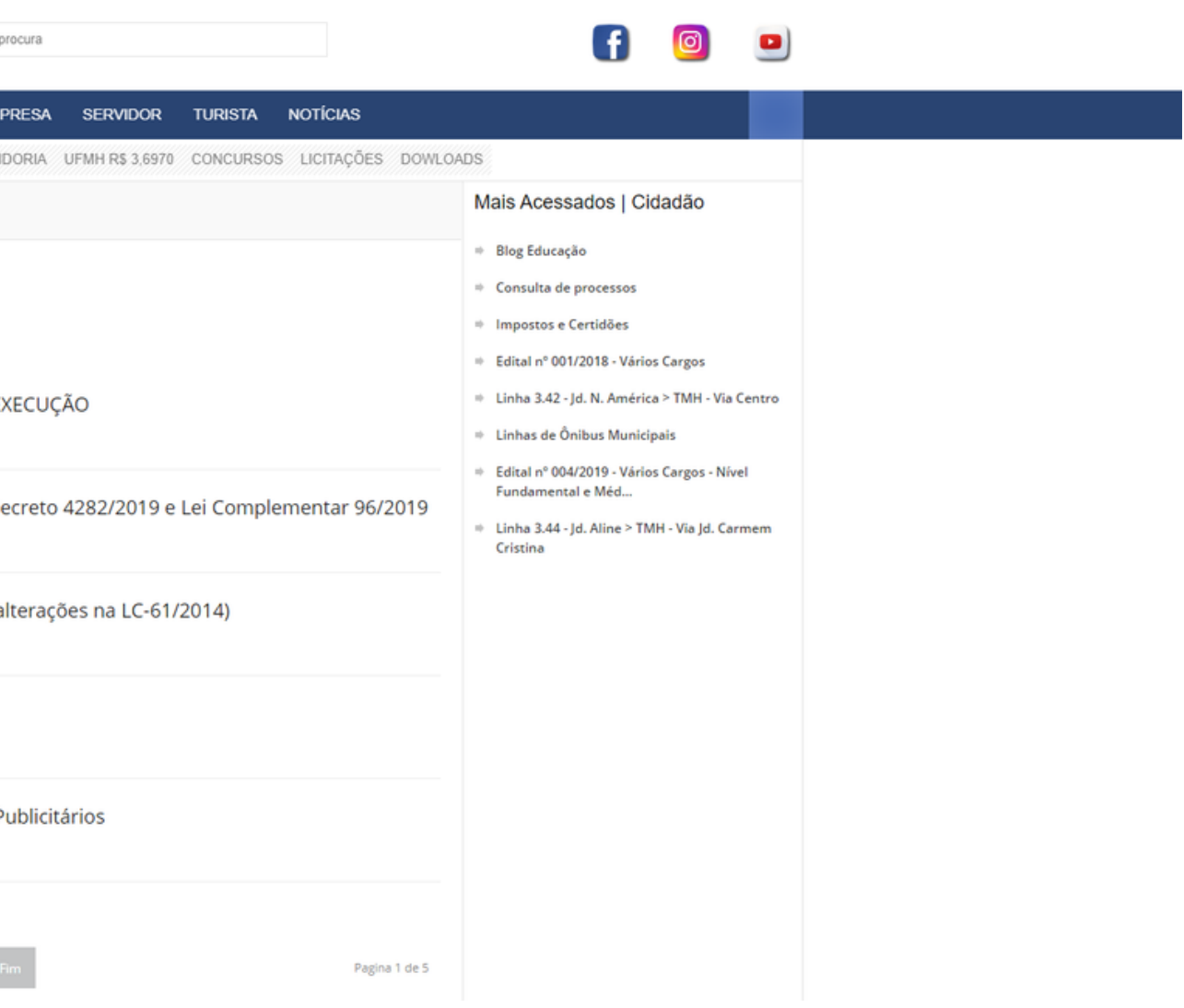

### IVIAIS ACESSAGOS | UIGAGAO

- \* Blog Educação
- Consulta de processos
- **Impostos e Certidões**
- + Edital nº 001/2018 Vários Cargos
- + Linha 3.42 Jd. N. América > TMH Via Centro
- $\div$  Linhas de Ônibus Municipais
- # Edital nº 004/2019 Vários Cargos Nível Fundamental e Méd...
- # Linha 3.44 Jd. Aline > TMH Via Jd. Carmem Cristina
- **Ler atentamente as informações apresentadas na página referente a emissão das fichas informativas;**
- **Link para acesso ao sistema do Fácil Hortolândia disponível na página**
- **Após a leitura das informações,**  $\bullet$ **baixar o anexo do decreto que regulamenta a emissão digital da ficha informativa (decreto no final da página) e ler atentamente as informações presentes no mesmo.**

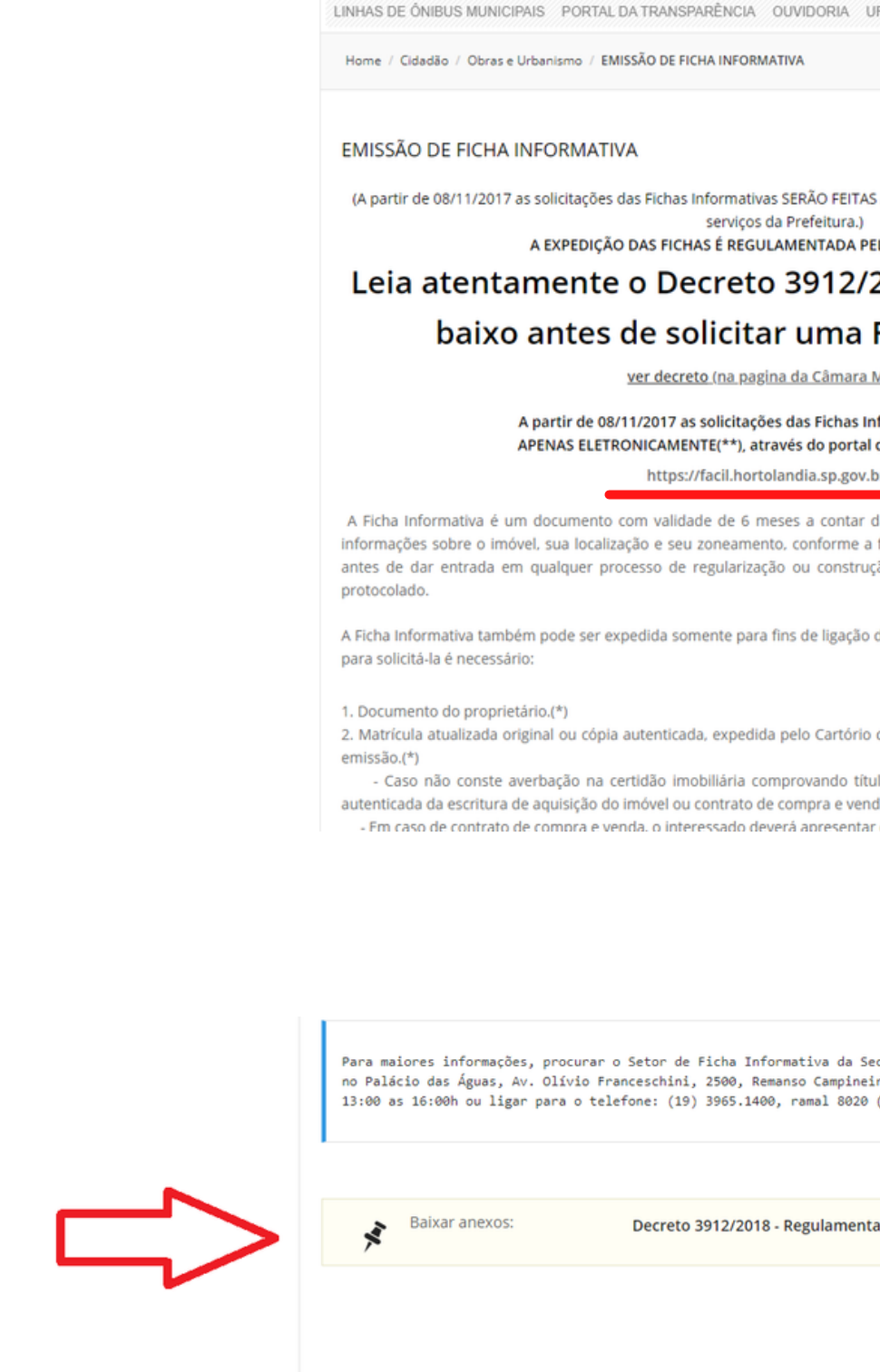

**An** Prefeitura de

INÍCIO NOSSA CIDADE SECRETARIAS CIDADÃO EMPRE

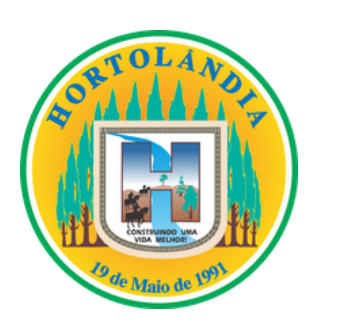

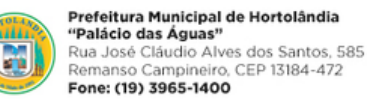

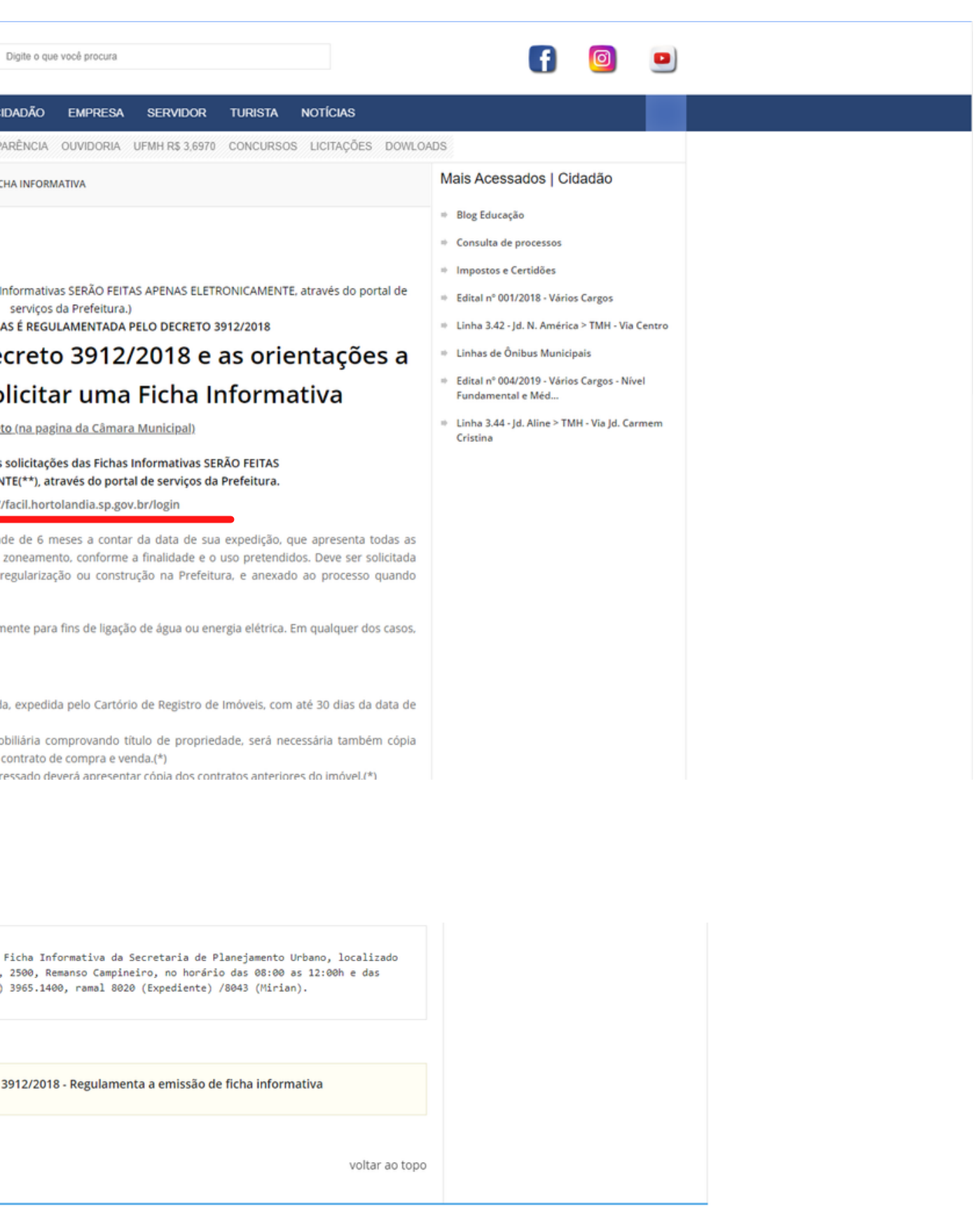

Município de Hortolândia @ Todos os direitos reservados

## 5° PASSO?

- Na leitura do decreto, se atentar a  $\bullet$ todas as informações apresentadas;
- · Após a leitura do decreto, acessar o site do Fácil Hortolândia (o endereço do mesmo também se encontra presente no decreto) para que possa dar início a solicitação da ficha. https://facil.hortolandia.sp.gov.br/login

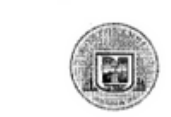

### **MUNICÍPIO DE HORTOLÂNDIA**

DECRETO Nº 3.912, DE 07 DE FEVEREIRO DE 2018

"Dispõe sobre regulamentação da expedição de ficha informativa digital no Município"

ANGELO AUGUSTO PERUGINI. Prefeito do município de Hortolândia. Estado de São Paulo, usando das atribuições que lhe são conferidas por Lei e,

Considerando os elementos constantes no Processo PMH nº 18.895/2017

### DECRETA

Art. 1º Este Decreto dispõe sobre a regulamentação da expedição de ficha informativa digital no Município de Hortolândia, define-se ficha informativa como um documento oficial, contendo informações das características do imóvel, sendo lote, chácara ou gleba de terras, situado no município, conforme registro em cartório, relacionadas às características de uso e ocupação do solo pertinente às leis municipais.

Art. 2º Para efeitos deste Decreto, o solicitante ou seu representante legal deverá solicitar as fichas informativas eletronicamente, através do portal de serviços da prefeitura pela internet.

Art. 3º Os requerentes deverão fazer um cadastro para iniciar a utilização do portal de serviços através do site: http://facil.hortolandia.sp.gov.br/, sendo possível também acessar o sistema com as contas do Google ou Facebook.

Art. 4º É obrigatório ao solicitante apresentar as informações listadas abaixo e os sequintes documentos:

I- número de inscrição cadastral do imóvel, também identificado como código do contribuinte constante no carnê do IPTU:

II- cadastro de pessoa física (CPF) documento digitalizado do proprietário ou requerente ou cadastro de pessoa jurídica (CNPJ) documento digitalizado;

III- se já registrado o imóvel no nome do proprietário; documento original digitalizado da certidão da matrícula do imóvel emitida pelo Cartório de Registro de Imóveis com data de até 30 (trinta) dias;

IV- se não registrado em nome do proprietário; documento original digitalizado da escritura ou contrato(s) de compra e venda e certidão da matrícula do imóvel emitida pelo Cartório de Registro de Imóveis com data de até 30 (trinta) dias;

Art. 5º Todos os documentos elencados acima deverão ser escaneados e enviados em formato PDF.

Art. 6° O solicitante da ficha informativa se responsabiliza pela veracidade das informações apresentadas e autenticidade dos documentos digitalizados e enviados em formato PDE

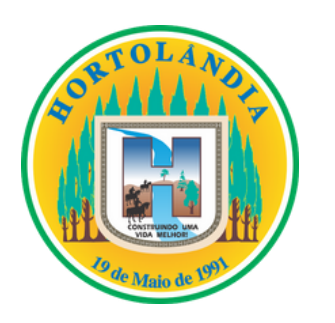

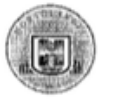

### **MUNICÍPIO DE HORTOLÂNDIA**

Art. 7º A validade da ficha informativa emitida eletronicamente é de seis meses e sua autenticidade deverá ser confirmada através do endereco de internet e chave de autenticação indicados na mesma.

Art. 8º Para as glebas de terras situadas no município, não serão emitidas as fichas informativas via sistema eletrônico, o interessado deverá dirigir-se à Secretaria Municipal de Planeiamento Urbano e Gestão Estratégica. Setor de Aprovação, para orientações quanto aos procedimentos para abertura do processo administrativo, munido dos documentos elencados no artigo 4º, requerimento e arquivo digital do levantamento planialtimétrico georreferenciado, em formato CAD (arquivo.dwg ou.dxf).

Art. 9º Este Decreto entra em vigor na data de sua publicação.

Hortolândia. 07 de fevereiro de 2018.

ANGELO AUGUSTO PERUGINI PREFEITO MUNICIPAL (Publicado nos termos do artígo 108 e parágrafos, da j/e Orgânica Municipal de Hortolândia)

IEDA MANZANO/DE OLIVEIRA<br>Secretária Municipal de Administração

- **Acessar o Fácil Hortolândia;**
- **Realizar o seu cadastro, ou entrar**  $\bullet$ **usando sua conta do google (caso já tenha o cadastro no sistema, é só logar no site);**
- **A seguir completar o seu cadastro, fornecendo as informações que o sistema solicitar.**

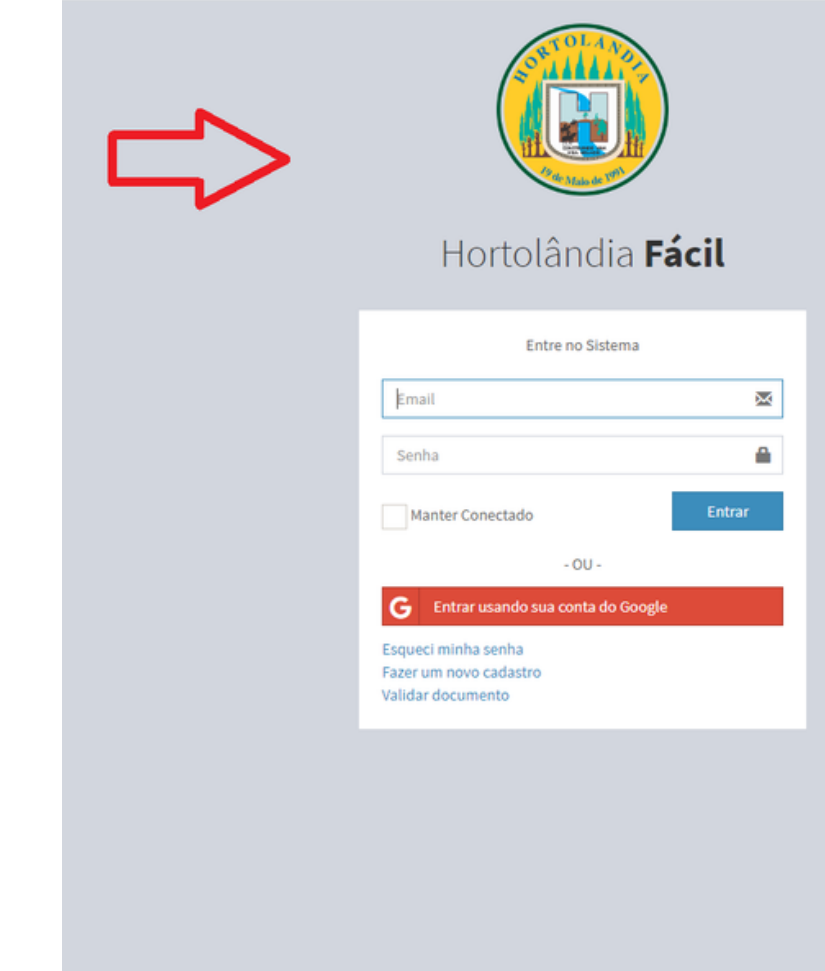

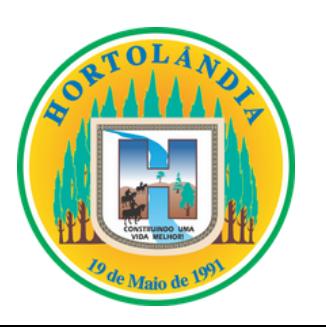

 $\bullet$ 

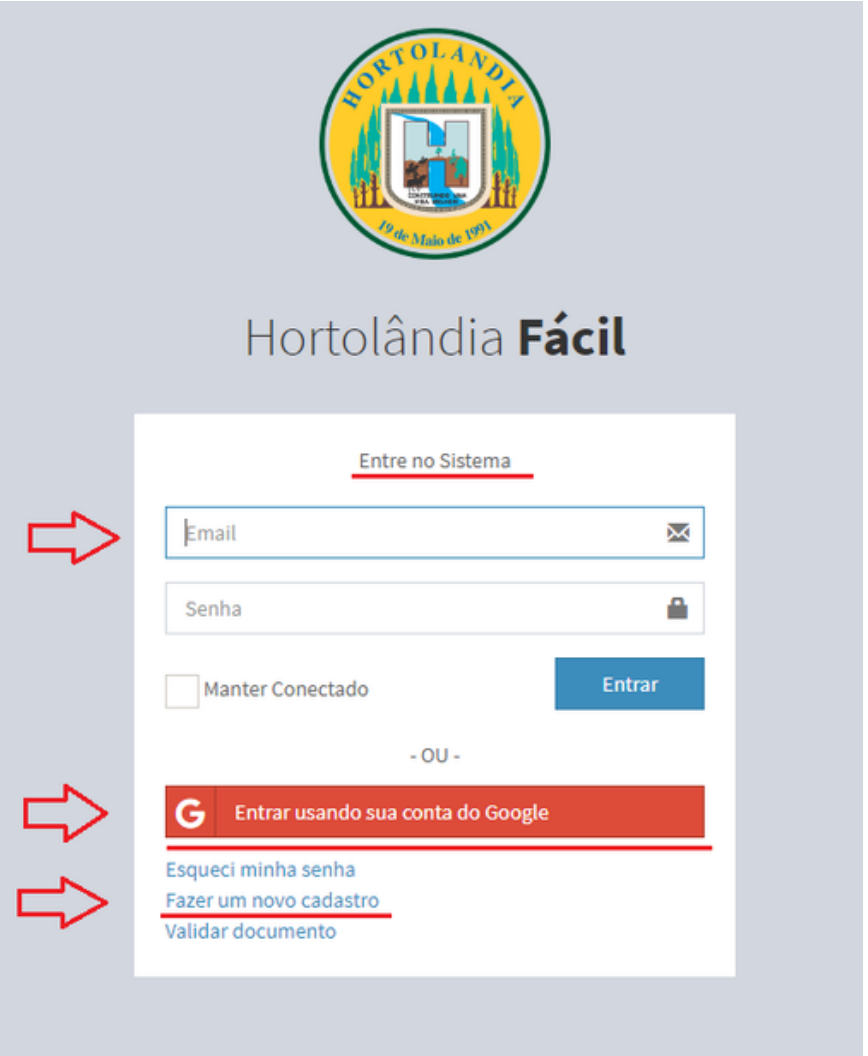

- **Dentro da sua página no sistema,**  $\bullet$ **clicar no campo "Ficha Informativa" , localizado no canto esquerdo da sua tela, no menu de opções;**
	- **Ao clicar em Ficha Informativa selecione a opção abaixo descrita como "solicitar ficha".**

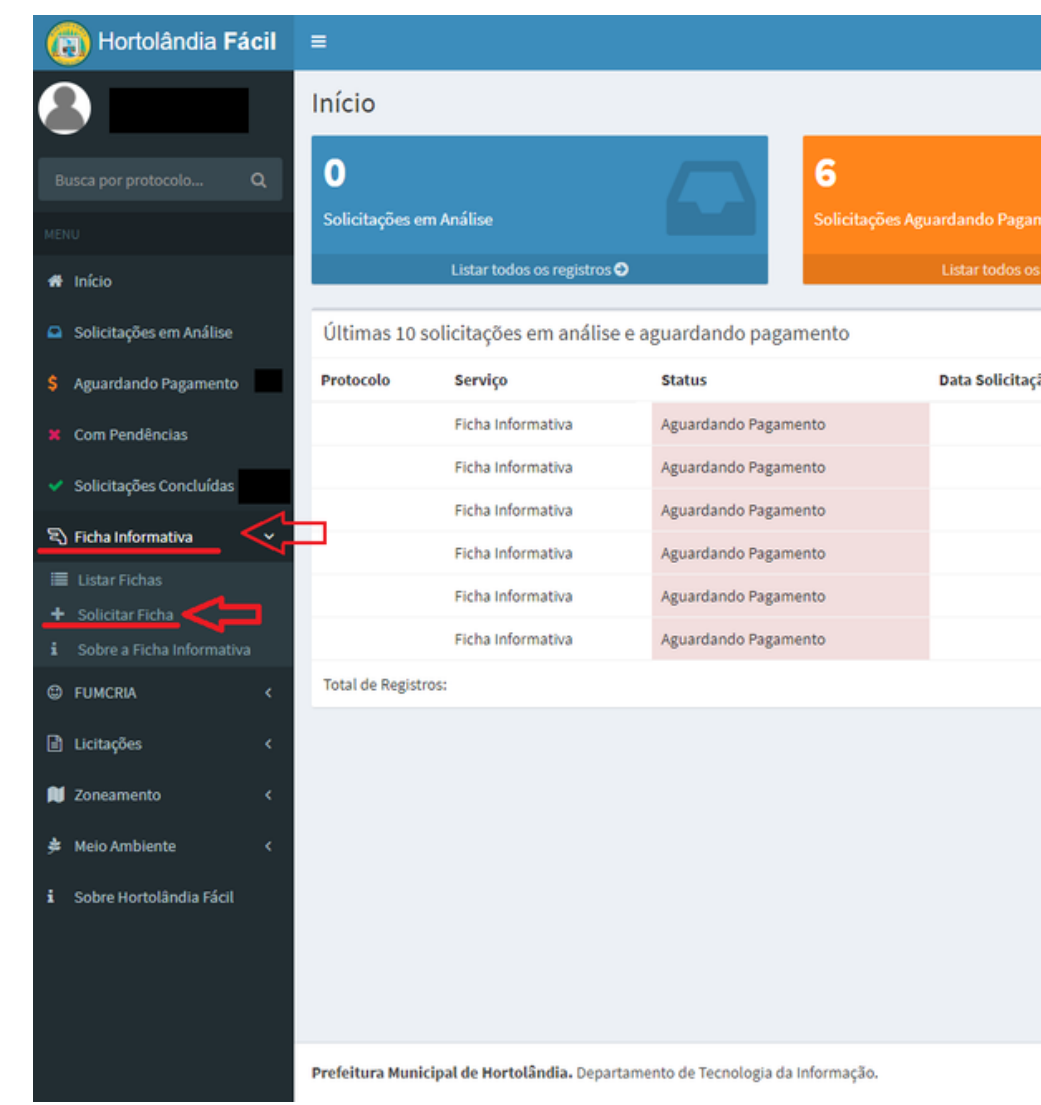

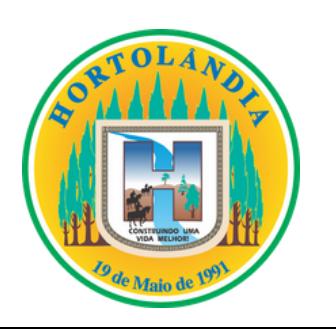

 $\bullet$ 

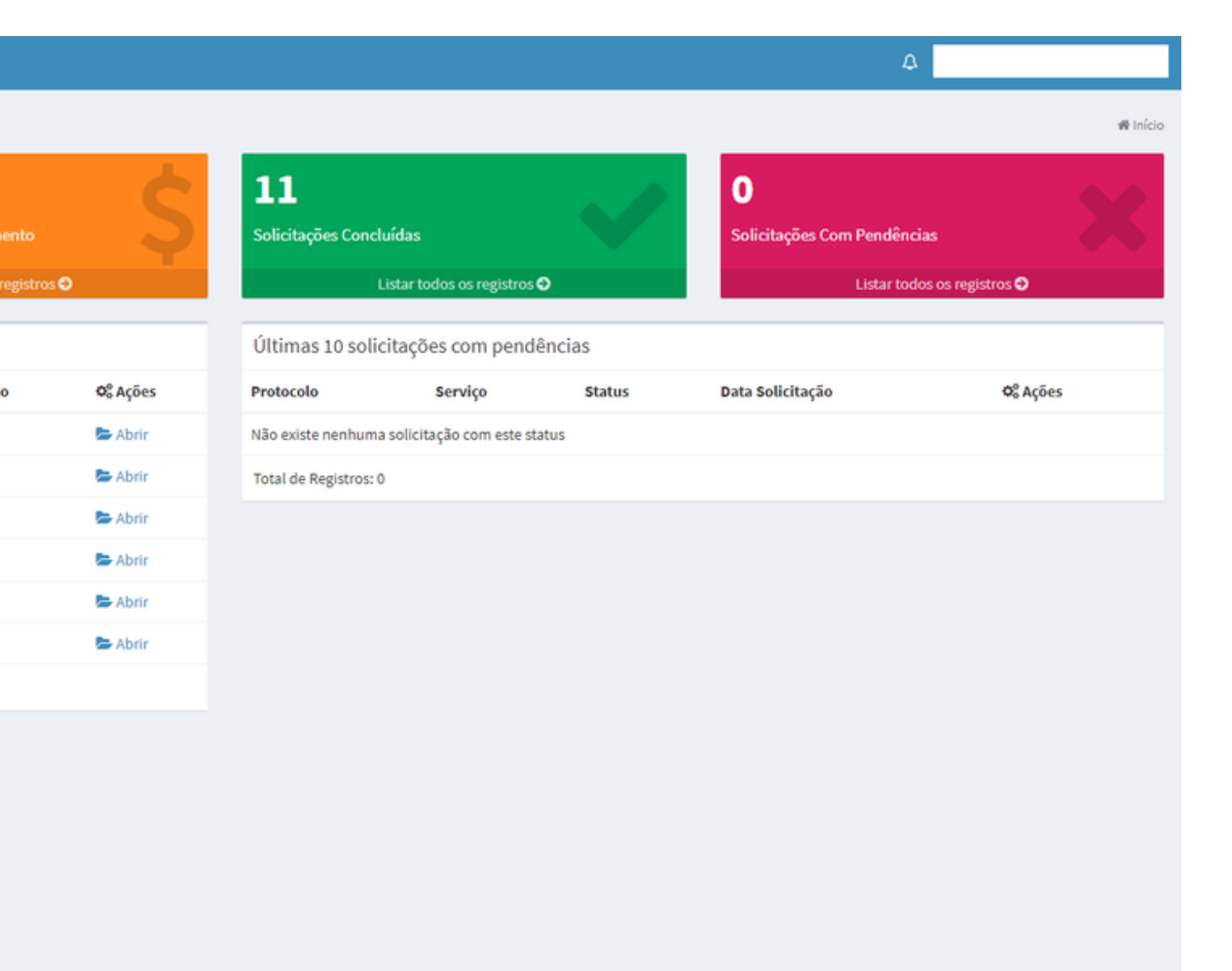

 $v1.0$ 

- **Agora será necessário inserir o**  $\bullet$ **código do contribuinte do seu imóvel no campo indicado;**
- **Após a inserção, seguir o processo clicando em 'enviar".**

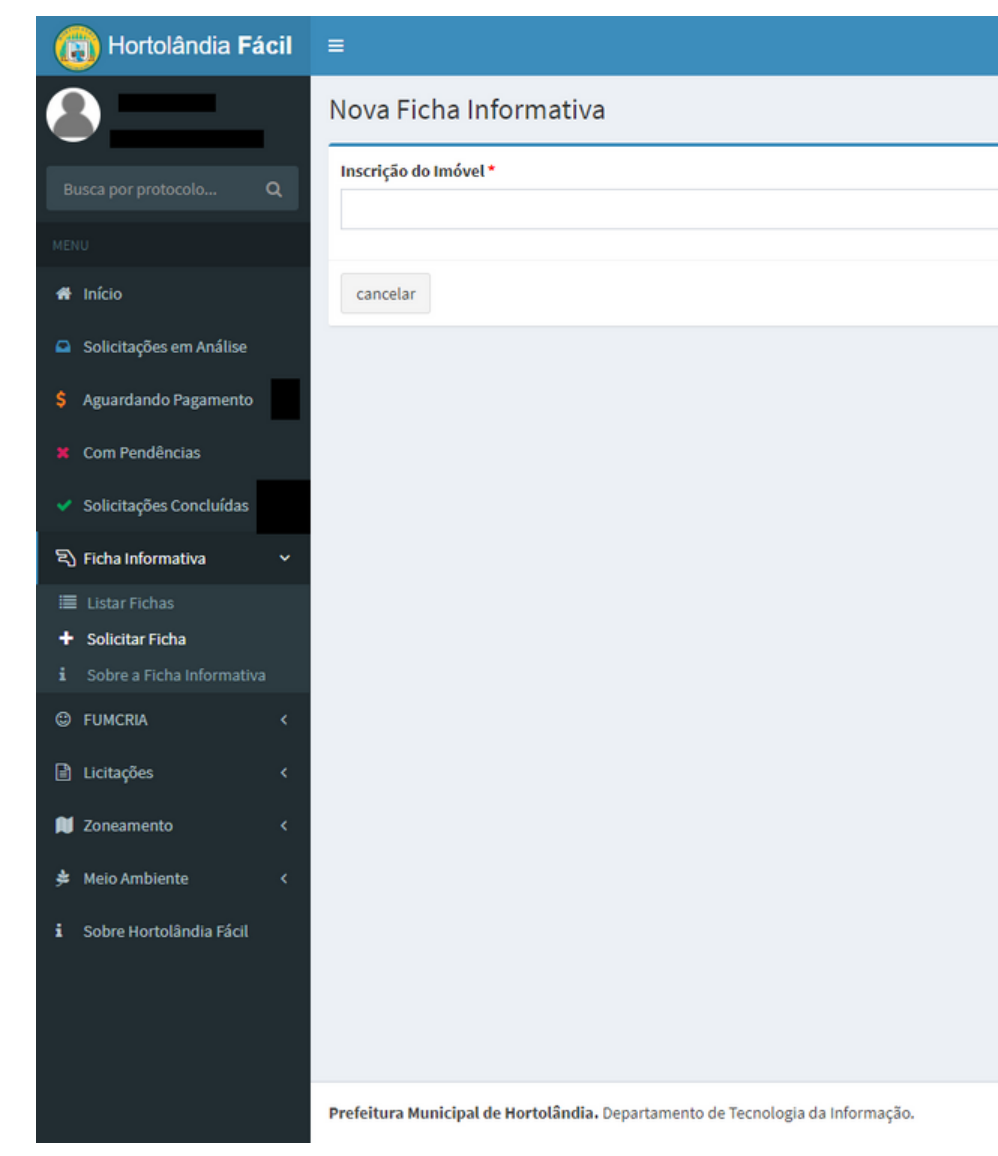

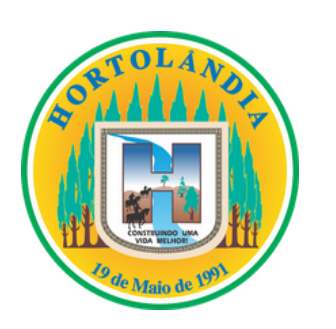

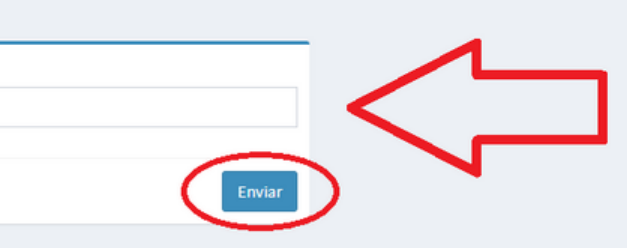

**\*** Painel > Ficha Informativa > Nova Ficha Informati

- **Com o código do contribuinte fornecido, o sistema já identificará as informações referentes ao seu lote, e apresentará as mesmas no campo "informações da inscrição" localizado no canto superior direito da tela;**
- **No campo "Nova Solicitação de Ficha Informativa" , você vai preencher as informações de acordo com o seu lote;**
- **Atenção: Ao selecionar a testada principal, se atente para selecionar a rua a qual você quer que seja dada a numeração do seu lote.**
- **A atividade pretendida, é o motivo para o qual você está solicitando a ficha, Exemplo: Para Ligação de água e Luz.**

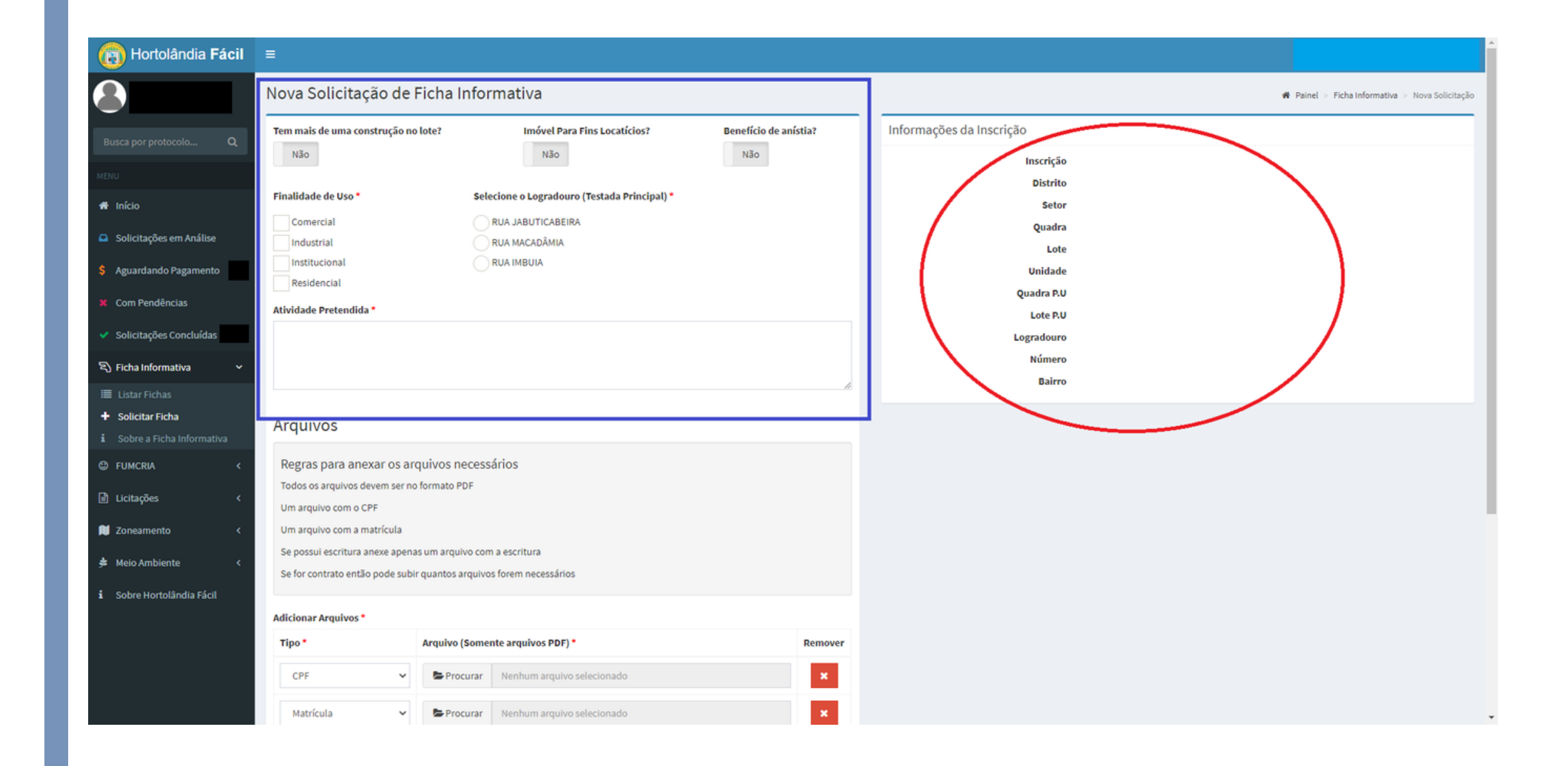

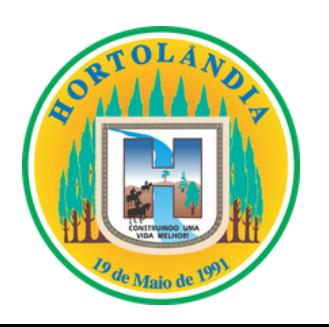

**Em "Arquivos" você vai anexar os documentos necessários para a solicitação, estes são obrigatoriamente: o CPF do proprietário do imóvel e a Matrícula atualizada do imóvel;**

**Caso você necessite anexar mais algum**  $\bullet$ **documento para comprovar a sua titularidade sob o imóvel, (como por exemplo o contrato de compra e venda ou a escritura do lote) ao clicar na opção "mais arquivos" em verde, logo abaixo das abas já fornecidas, você poderá incluir outros tipos de documentos;**

**Caso haja necessidade de informar alguma observação, existe o campo de observação posicionado no final da página (campo de preenchimento opcional);**

**Para efetuar a solicitação é necessário ler o termo de responsabilidade e após a leitura, aceitar o mesmo, feito isto é só clicar em "enviar".**

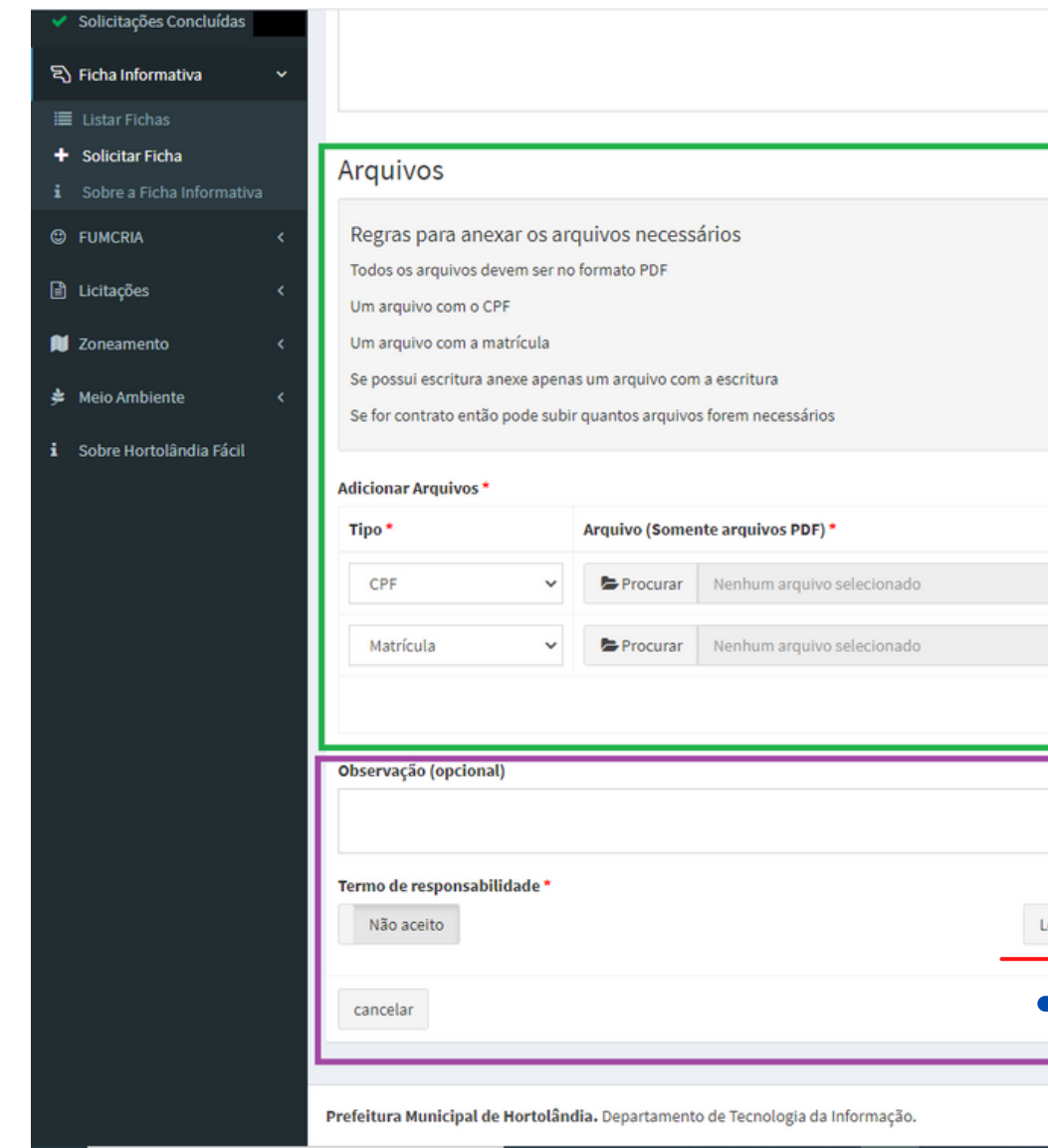

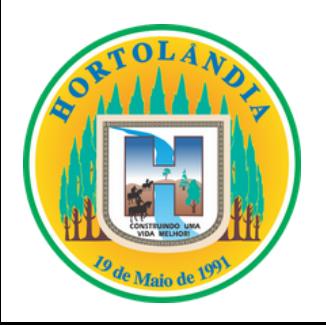

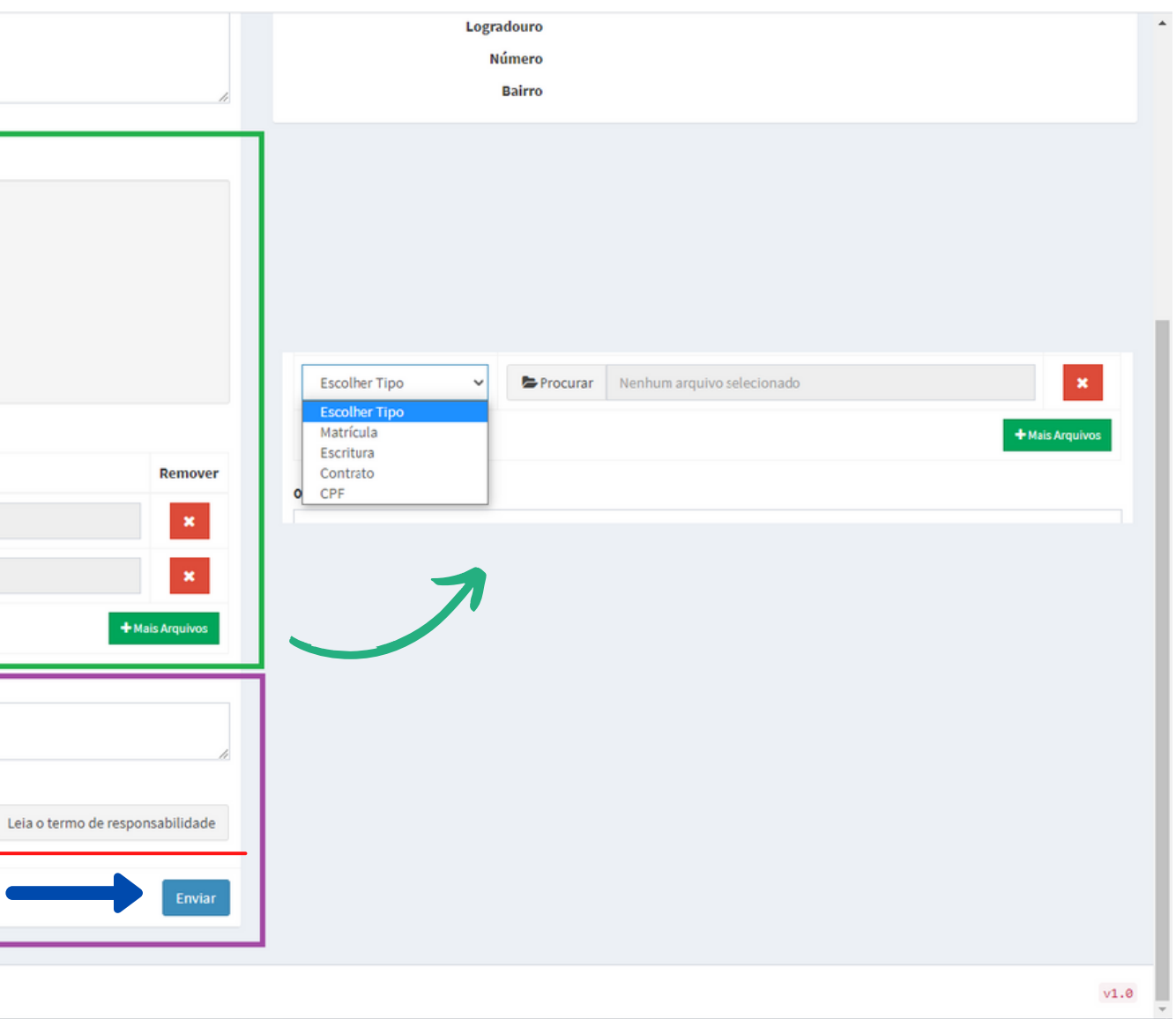

**Ao finalizar a solicitação da Ficha Informativa, se atente as informações que serão apresentadas referente ao pagamento e status da sua solicitação com o número de protocolo da mesma (no campo superior da tela);**

**No campo "Informações da Solicitação" constará tudo o que você forneceu de informação para a sua solicitação da Ficha;**

**Na opção Histórico, você vai poder**  $\bullet$ **acompanhar todos os status de atualização da sua solicitação.**

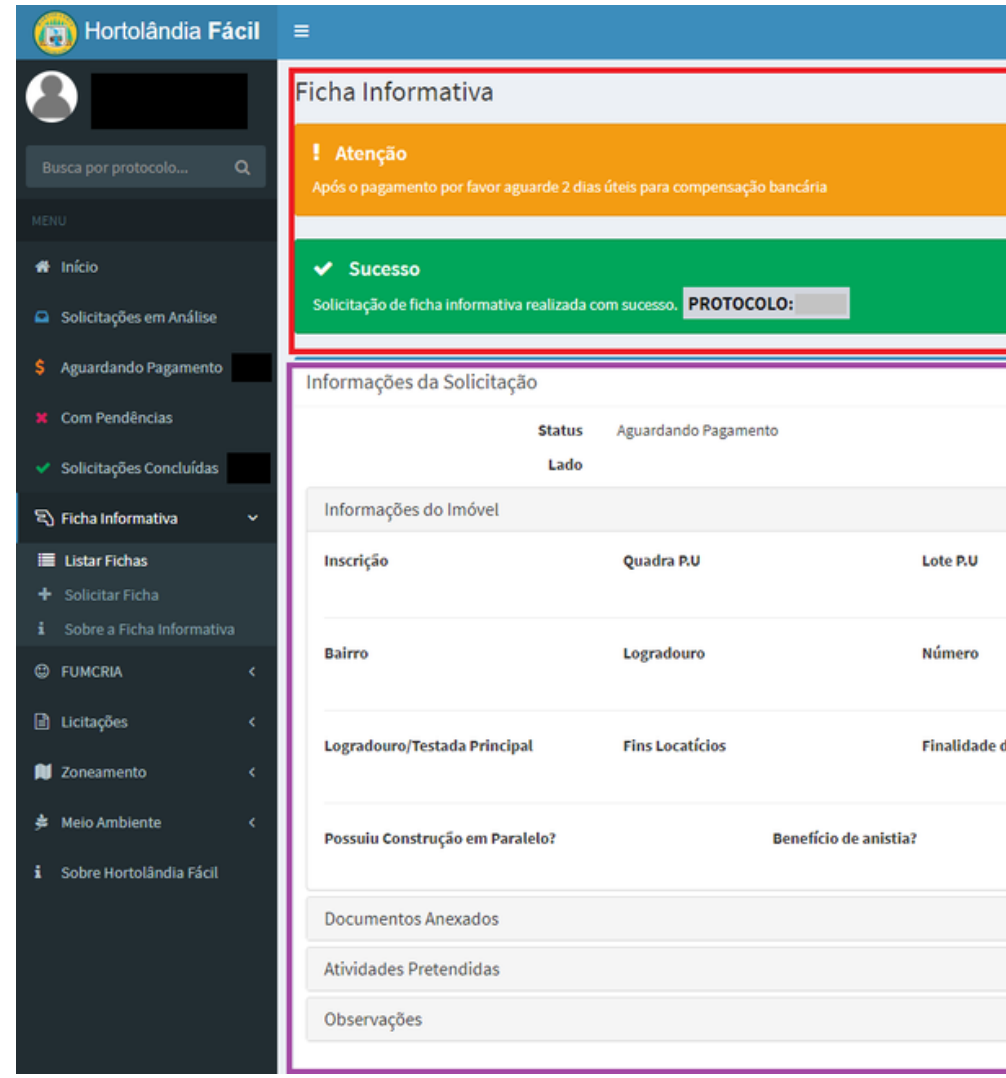

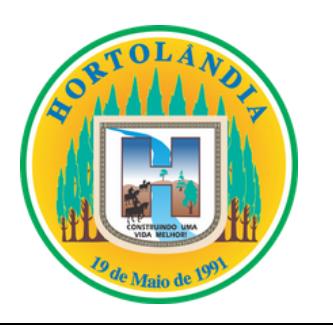

 $\bullet$ 

 $\bullet$ 

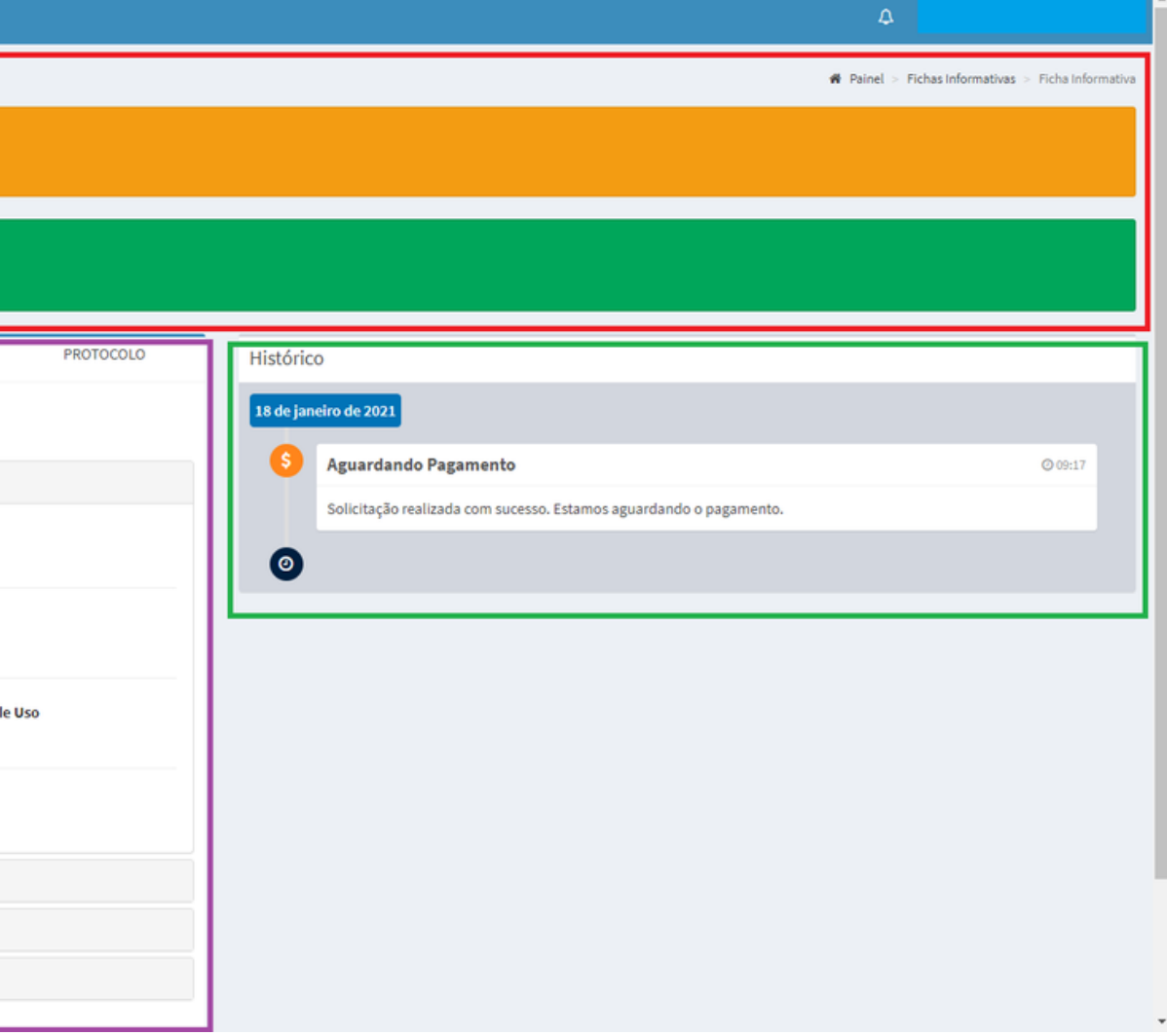

- **No menu de opções no canto esquerdo da tela, selecione a opção "Aguardando pagamento" , neste campo você vai ter acesso as suas solicitações e seus respectivos boletos;**
- **Em "Abrir" você será direcionado novamente as informações da sua solicitação e o histórico da mesma;**
- **O boleto de pagamento da solicitação da ficha, fica disponível no menu ações, logo ao lado da opção "abrir" apresentada anteriormente;**
- **ATENÇÃO: O prazo de compensação do boleto são de 2 dias úteis, só após a compensação do boleto que a ficha chega ao sistema de aprovação.**

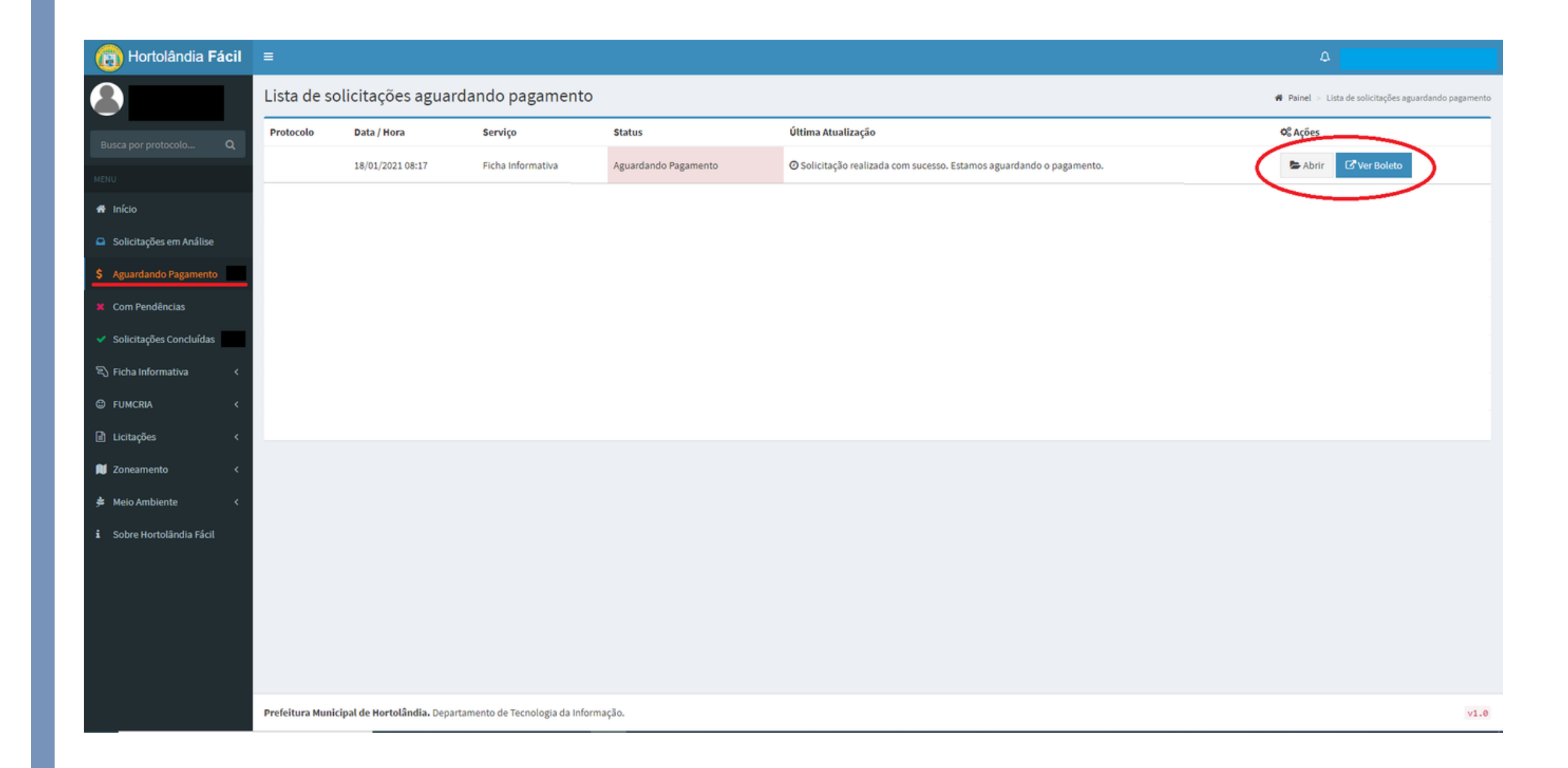

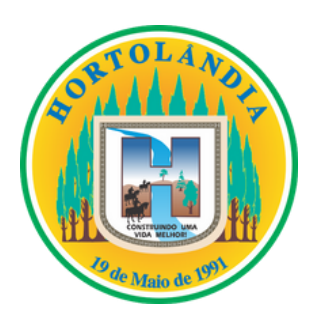

- **Quando sua solicitação for concluída, ela constará na opção "solicitações concluídas" no menu do canto esquerdo da tela;**
- **Em "Listas de solicitações concluídas" todas as suas solicitações concluídas estarão presentes;**
- **Para fazer o download da sua ficha, basta clicar na opção "baixar ficha informativa" ícone em verde, que seu download começara em seguida;**

**Com sua Ficha Concluída basta imprimir e apresentar o documento nos órgãos responsáveis pelos procedimentos seguintes, como a SABESP e a CPFL.**

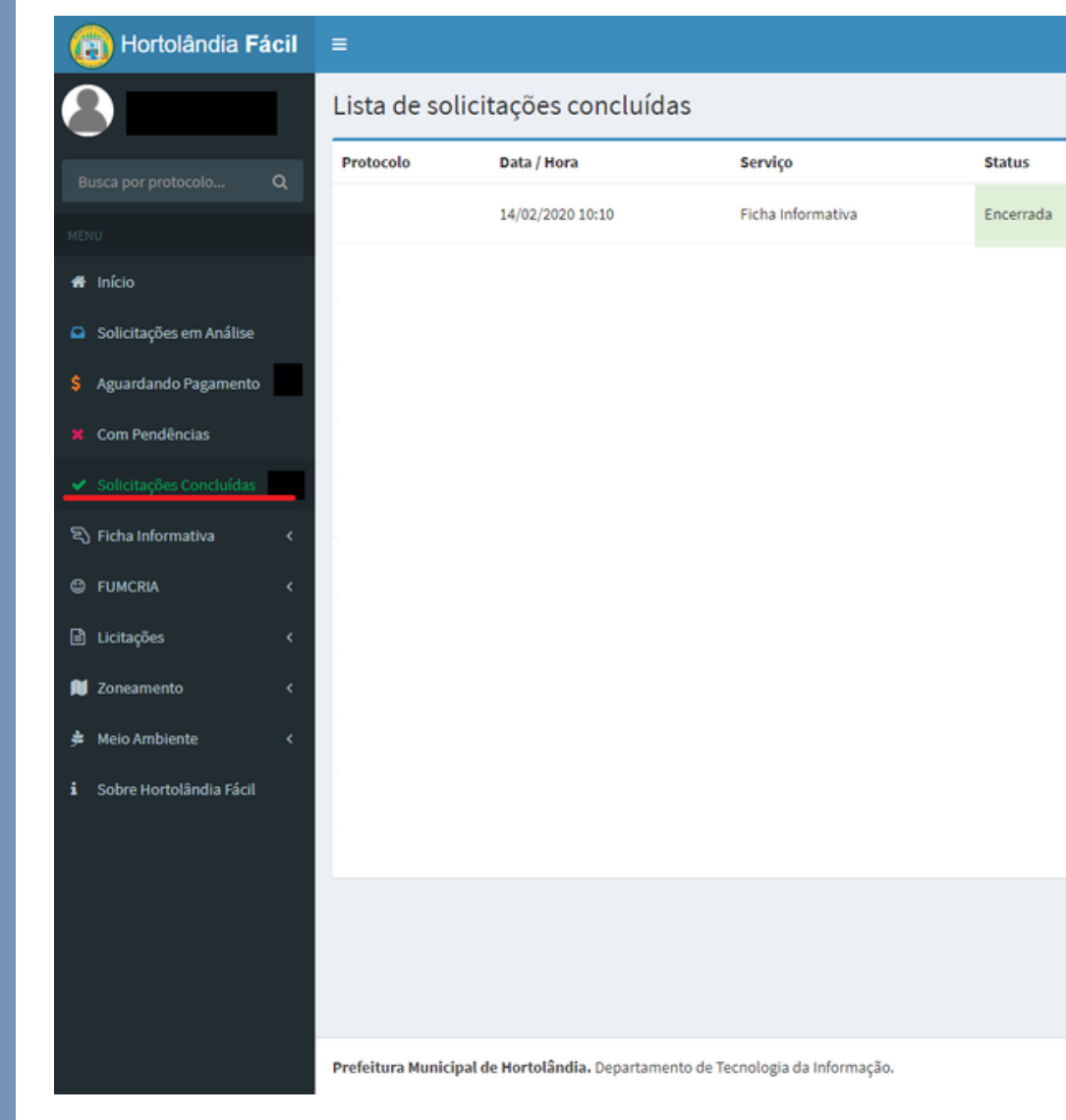

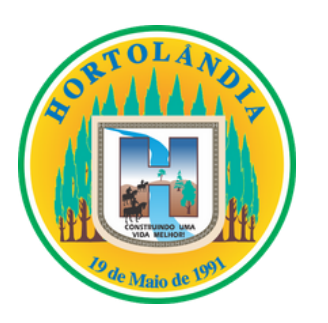

 $\bullet$ 

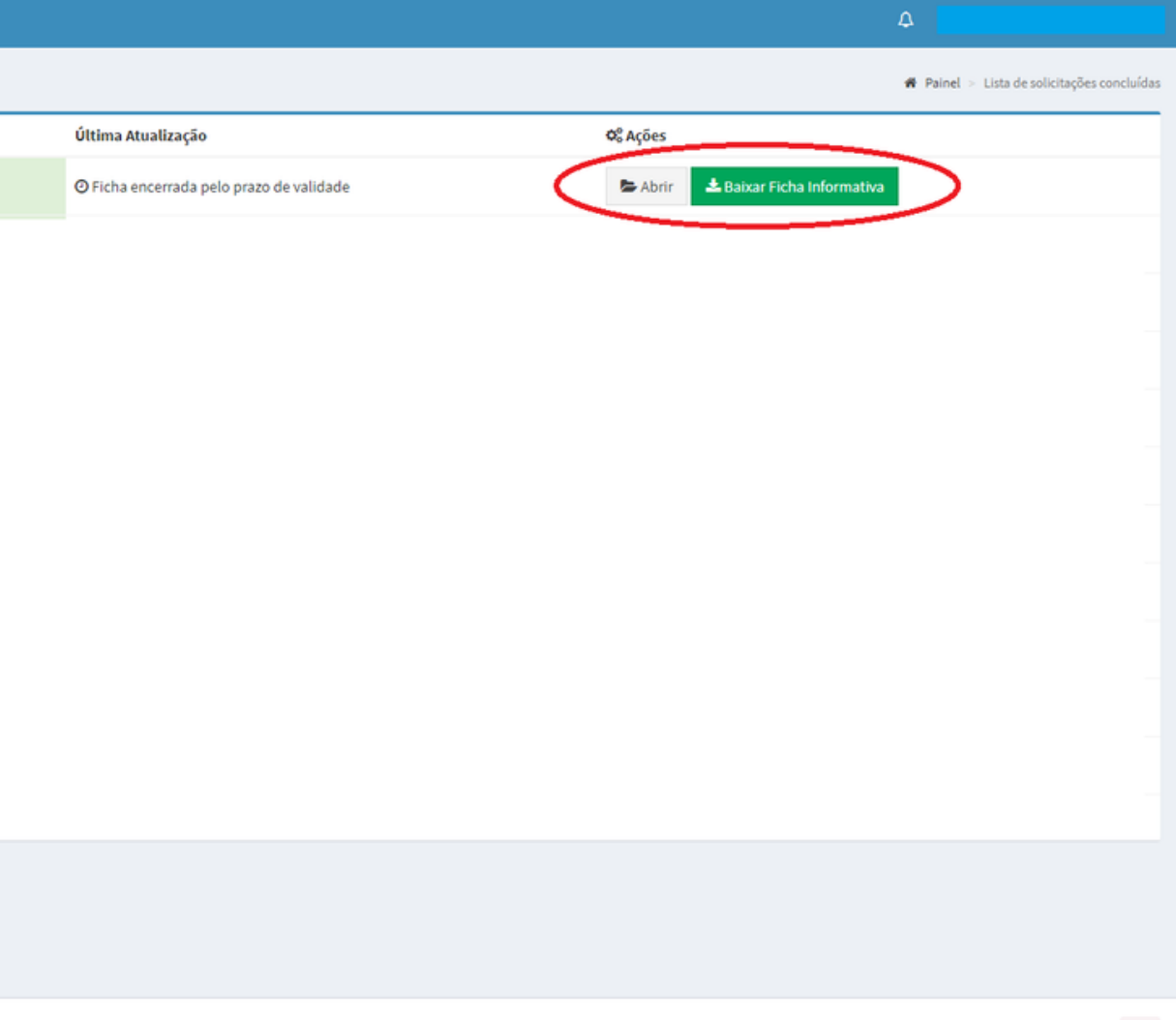

 $v1.0$ 

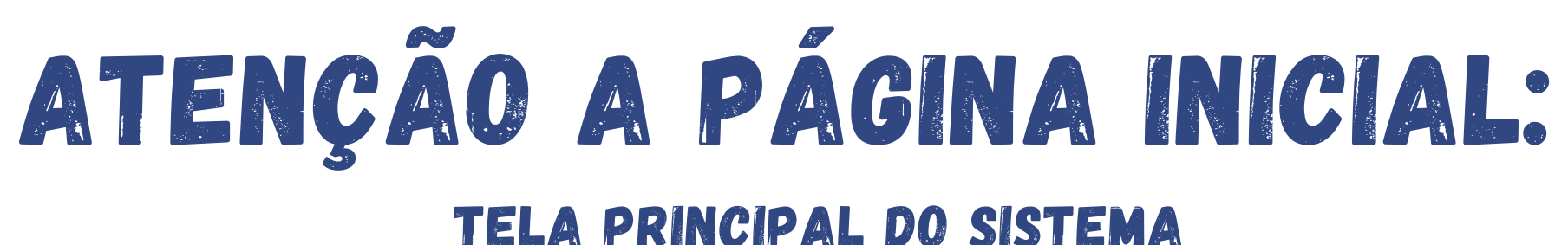

### $\bf{0}$ 11 Solicitações em Análise Solicitações Concluídas Listar todos os registros O

**Quando as suas solicitações estiverem constando na lista de fichas em análise no sistema da Prefeitura**

**Quando as suas solicitações forem concluídas.**

Listar todos os registros O

**Quando houver pendência na sua solicitação, seja por falta de documentos ou por informações conflitantes, se isto acontecer, atente-se em verificar o histórico da sua solicitação, pois lá constará uma mensagem (enviada pelos engenheiros responsáveis pelas análises das fichas) relatando o motivo, para que assim você possa fazer as alterações necessárias e prosseguir com a solicitação da mesma.**

### VALE LEMBRAR:

**A FICHA INFORMATIVA TEM PRAZO DE VALIDADE DE 6 MESES, APÓS 6 MESES DE SUA EMISSÃO A MESMA PERDE O VALOR E SE TORNA NECESSÁRIO A EMISSÃO DE OUTRA, CASO VOCÊ PRECISE UTILIZAR-SE DO DOCUMENTO NOVAMENTE.**

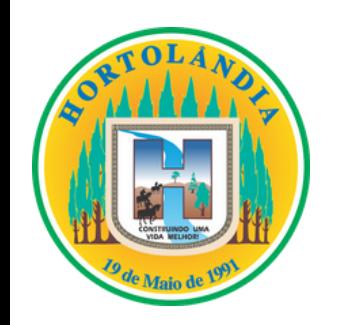

Ô

Solicitações Com Pendências

### Listar todos os registros O

## ENTENDENDO MNHA FICHA.

O requerente não necessariamente  $\bullet$ precisa ser quem está solicitando a ficha, já que as informações do proprietário do imóvel são fornecidas no momento de preenchimento da solicitação da ficha;

Dados do requerente são as informações do dono do Login (acesso na página), não necessariamente do proprietário do lote;

· Dados do imóvel são as informações referentes ao lote, atente-se pois se o motivo da sua solicitação foi requerer um número de endereço para a ligação de água e luz por exemplo, está informação constará como "número predial".

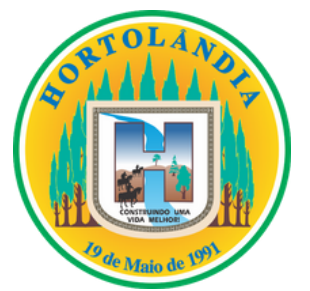

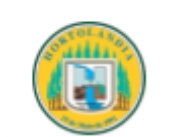

### Dados do Requerente

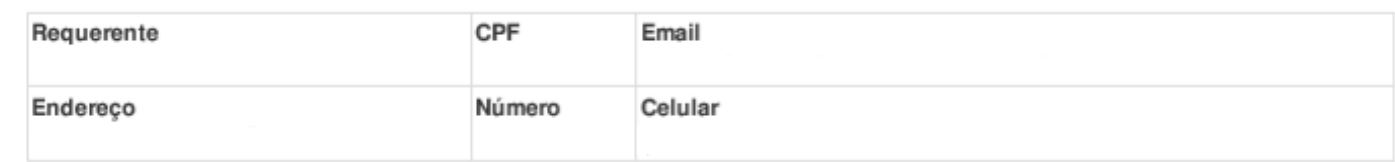

### Dados do Imóvel

Inscrição Imobiliária

Matrícula

### **Testada Principal RUA**

Finalidade de Uso(s) Residencial

Dados e índices de zoneamento para o imóvel

Lote 24 da quadra 15 do

Zoneamento ZM1

### Descricão Zoneamento

\* Edifícios comerciais que possuam 4 (térreo + 3) ou mais pavimentos, adota-se os índices de R3 (legislação específica). \* As vagas de estacionamento deverão atender a legislação específica, sendo que na ausência da mesma deverá seguir o disposto na tabela e a seguinte regra:

\* Vaga de estacionamento igual a 12,50m<sup>2</sup> (2,50x5,00m) p/ comércio, serviços, indústrias e institucionais.

\* Permitida Subdivisão com resultante >= 250,00m<sup>2</sup>.

\* Lotes de esquina manter recuo lateral de 2,00m. estacionamento)

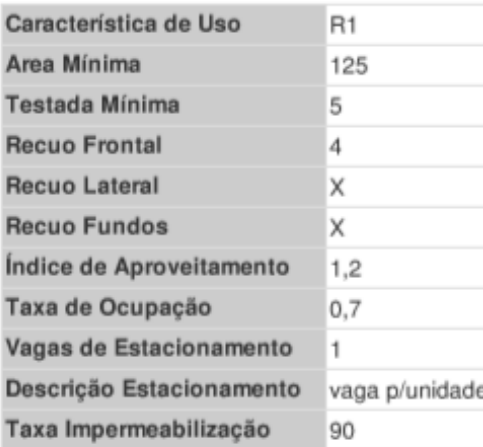

### Prefeitura Municipal de Hortolândia

### Secretaria Municipal de Planejamento Urbano

 $2/2021$ Ficha Informativa Protocolo

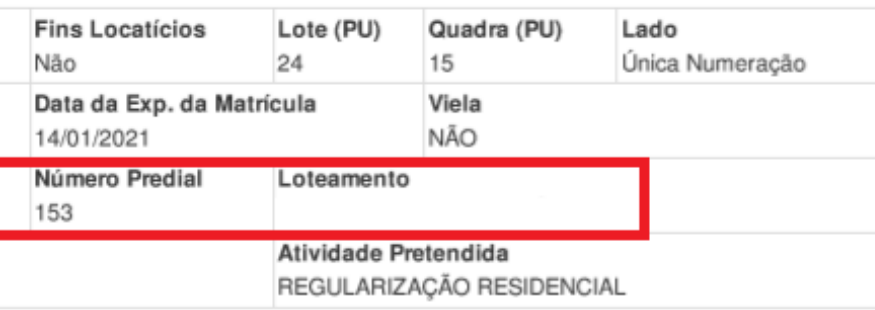

de acordo com o Decreto 4282/2019

\* O recuo frontal deverá ser de 5,00m (cinco metros), no mínimo, quando este for destinado à guarda de veículos (garagem ou

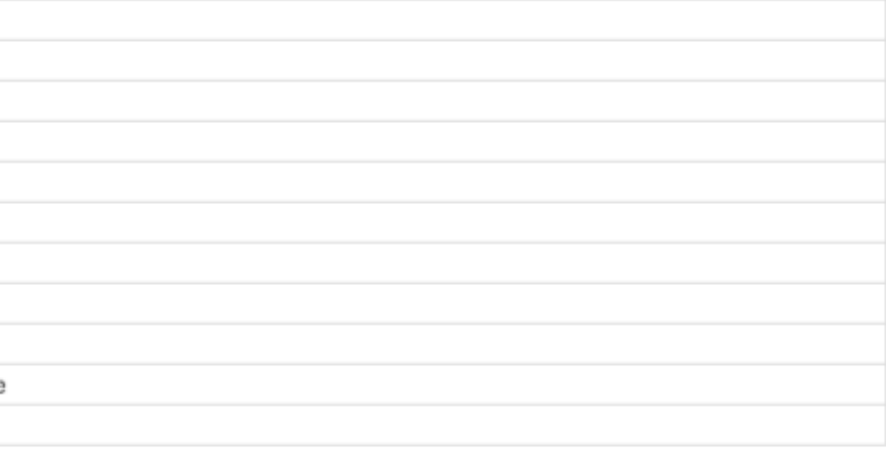

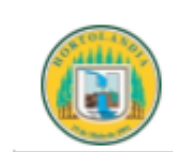

Prefeitura Municipal de Hortolândia Secretaria Municipal de Planejamento Urbano

### Croqui

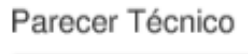

REGULARIZAÇÃO RESIDENCIAL

Data do requerimento: 15/01/2021 Data de emissão: 18/01/2021 Válido até: 18/07/2021

Esta ficha informativa foi emitido em 18/01/2021 e está disponível para consulta no endereço da internet: http://facil.hortolandia.sp.gov.br/ferramentas/validar-documento, informando o código de autenticação abaixo:

- **O croqui é a representação do seu lote, na sua quadra;**
- **"Parecer Técnico" é a posição técnica do engenheiro responsável pela aprovação da sua ficha. Leia atentamente as informações descritas;**
- **Atente-se para o prazo de validade da sua ficha, está informação está presente no canto inferior esquerdo da sua tela;**
- **"Responsável" é o profissional que**  $\bullet$ **analisou e aprovou sua ficha informativa.**

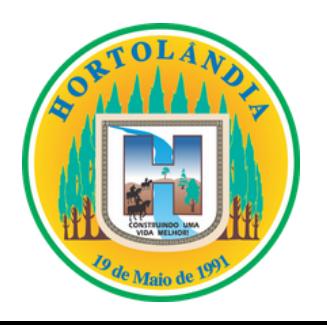

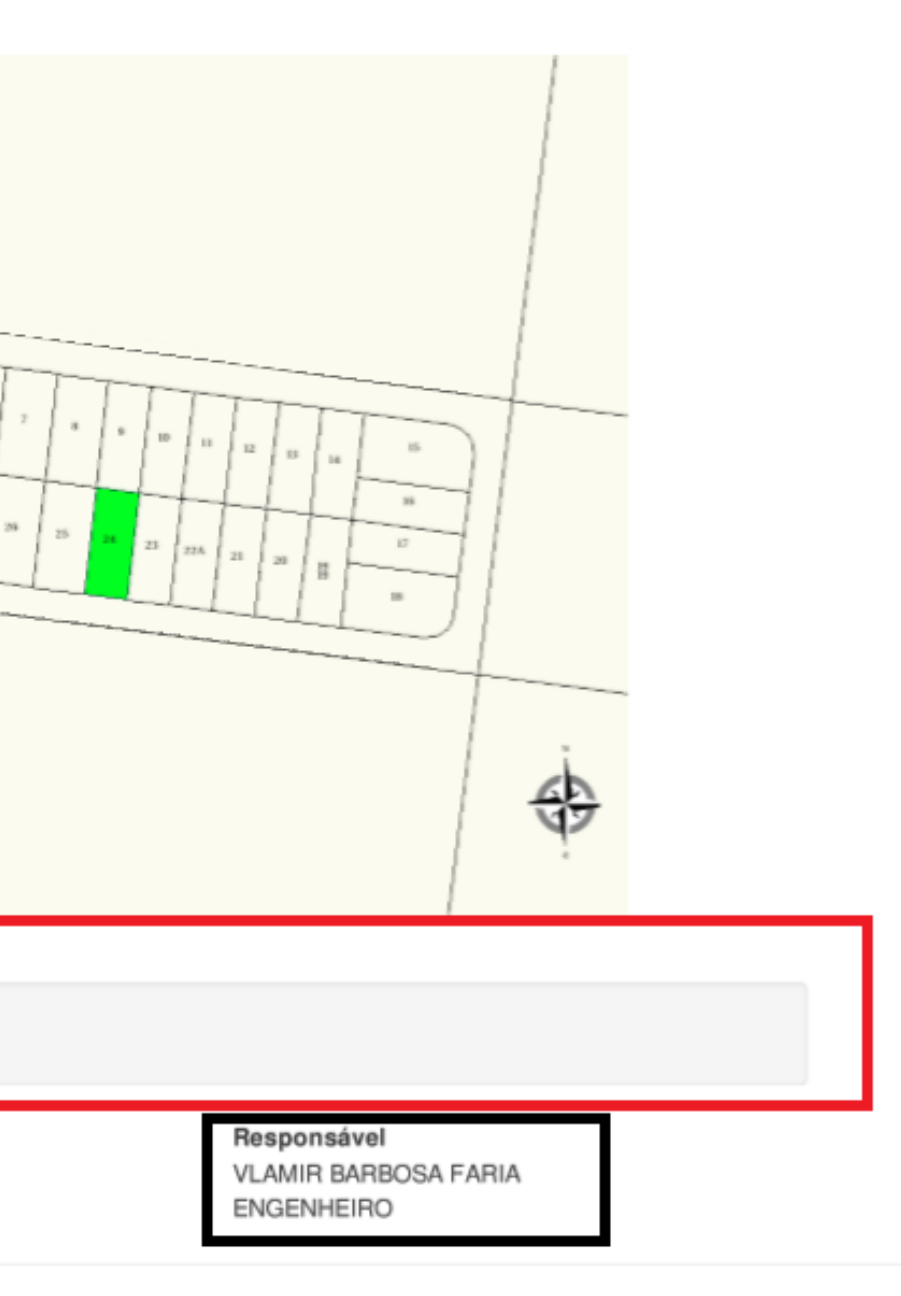

### ENTENDENDO minha ficha:

### ainda tem dúvidas? meios de comunicação:

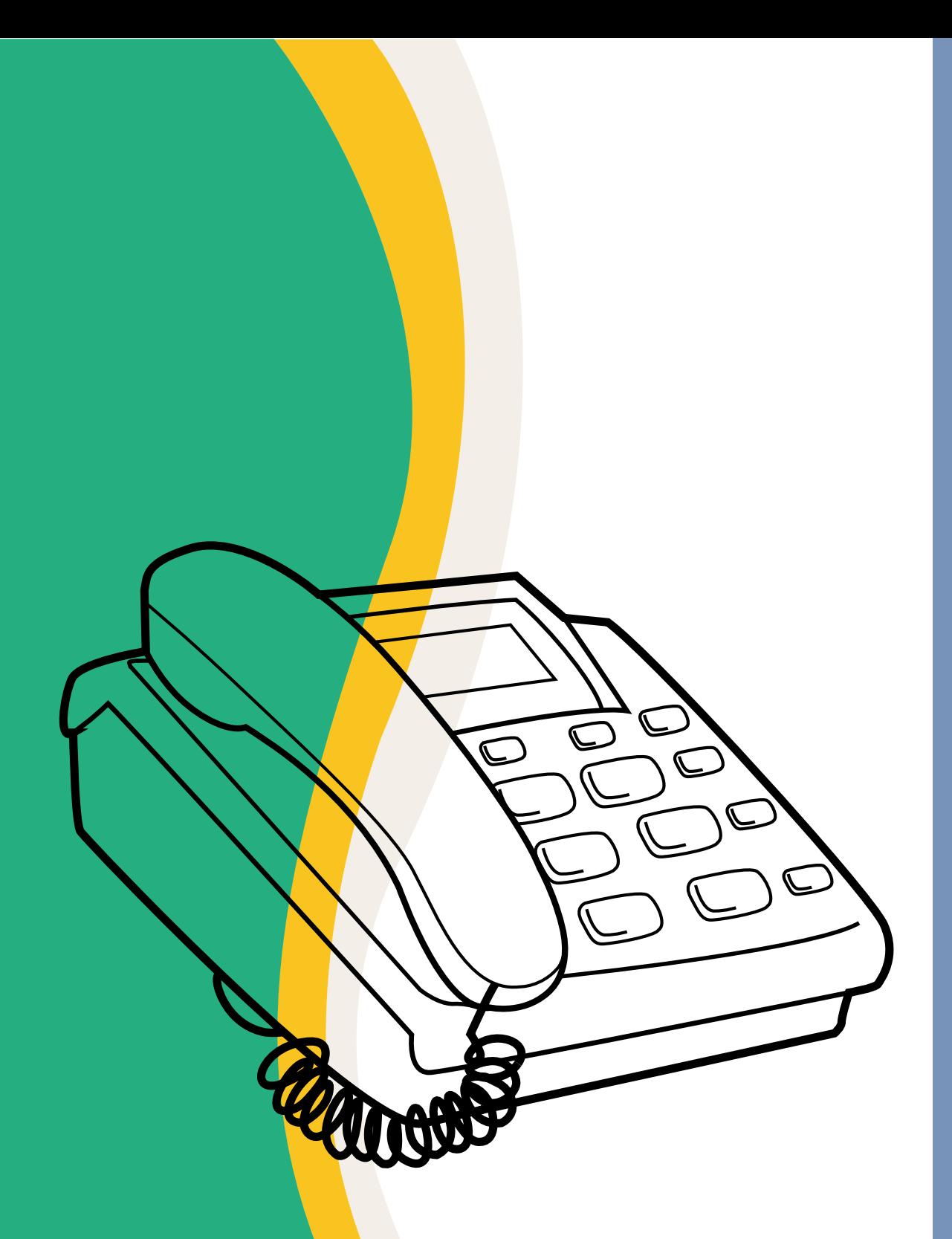

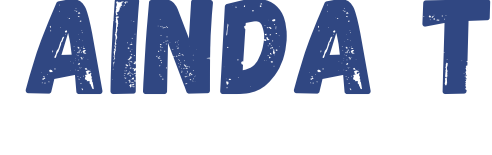

**Para o esclarecimento de dúvidas gerais em relação a Ficha Informativa, ligue para os Ramais:**

**8029 ou 8020 para falar com o setor do Expediente;**

**Para o esclarecimento de dúvidas específicas em relação aos Comunique-se da Ficha Informativa, ligue para o telefone da prefeitura e peça as atendentes para encaminhar a sua ligação ao setor de aprovação, para que você possa contatar algum dos engenheiros e assim sanar suas dúvidas:**

**3965-1400 (Telefone da Prefeitura Municipal de Hortolândia)**

**Para conseguir atendimento presencial, encaminhe-se até o "Palácio das Águas" no endereço: Rua José Cláudio Alves dos Santos, 585 - Remanso Campineiro Dentre os horários da 8h as 11:30h e das 13:00h até as 16:30h.**

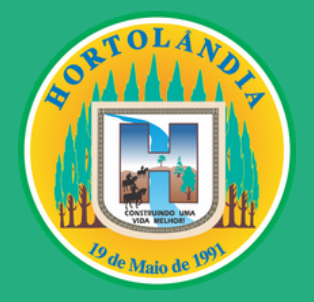